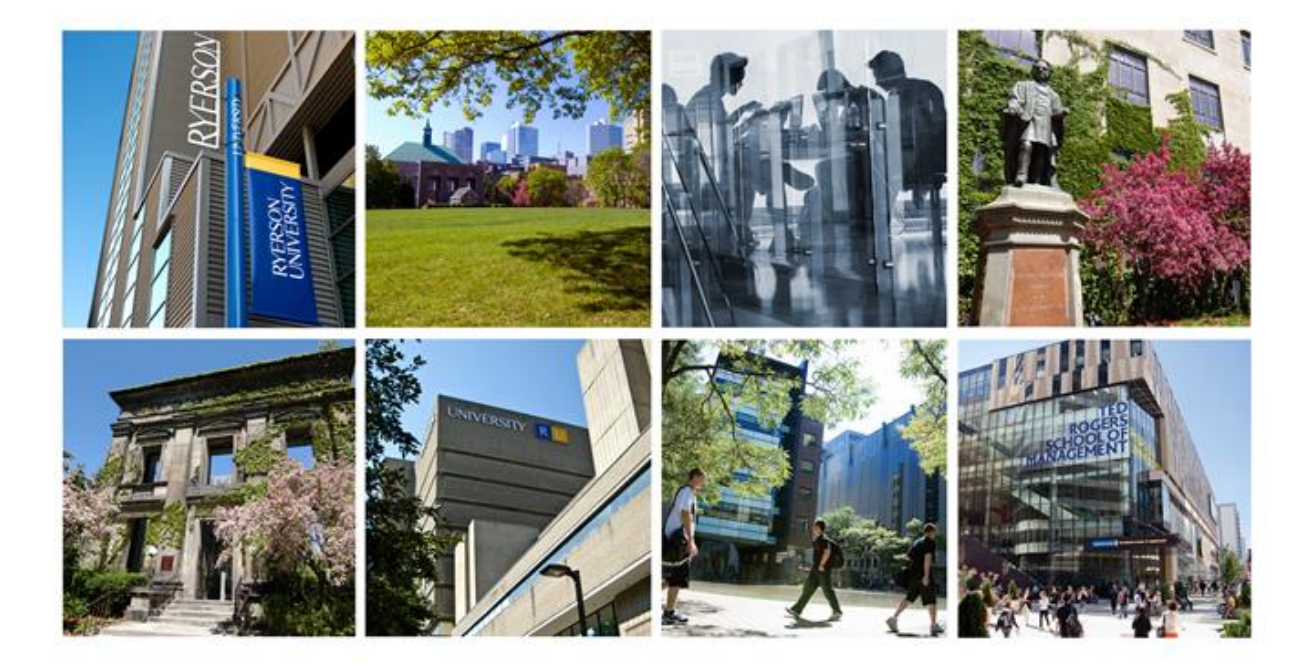

# **Research Information System**

**Guide for Users**

Last Updated on 14 January 2015

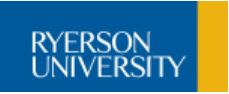

# **Contents**

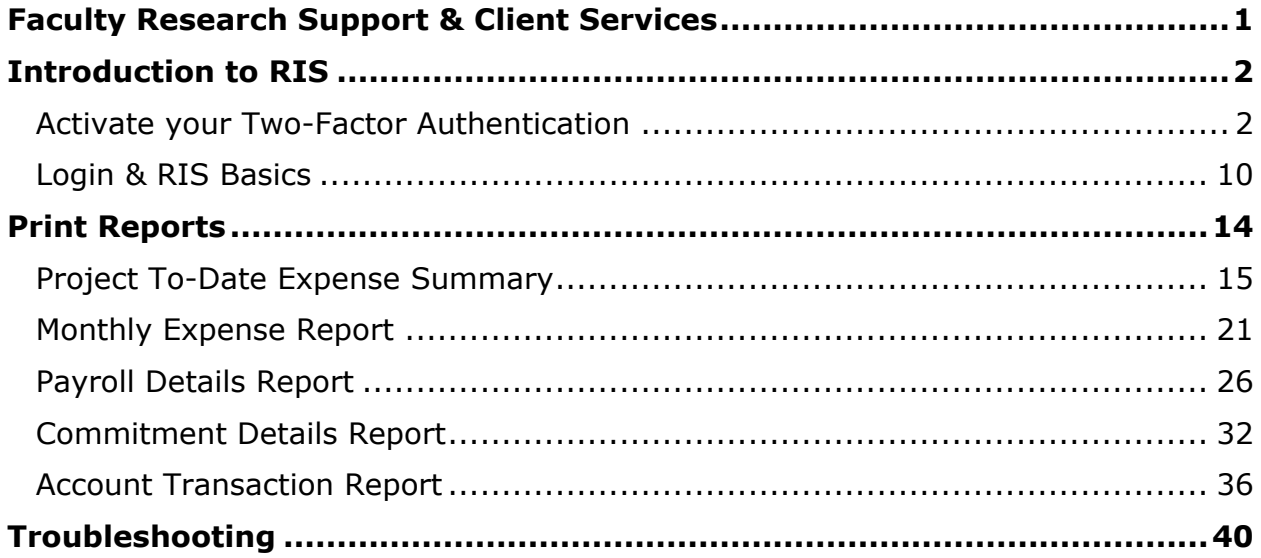

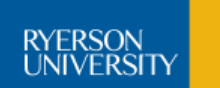

# <span id="page-2-0"></span>**Faculty Research Support & Client Services**

Research Financial Analysts provide support for financial related inquiries, listed below are the contacts:

# **Faculty Research Support - Research Accounts Support Officers (RASO):**

**Faculty of Arts**: Tammy Fuoco, ext 4194 **Faculty of Communication & Design**: Gowry Sivapathasundaram, ext 2381 **Ted Roger's School of Management**: Galina Oussatcheva, ext 4692 **Faculty of Community Services**: Freeman Chow, ext 4598 **Faculty of Engineering & Architectural Science**: Xue-Li Robinson, ext 4927 (Aerospace, Architecture, Mechanical & Industrial) **Faculty of Engineering & Architectural Science**: Mary Louise Lambert (Interim RASO), ext 4927 (Aerospace, Architecture, Mechanical & Industrial) **Faculty of Engineering & Architectural Science**: Gabbie Galbraith, ext 3161 (Civil, Chemical, Electrical & Computer) **Faculty of Science**: Stephanie Suckling, ext 4866

### **Client Services - Research Accounting:**

**Diane Winiarz** ext 6556: Director, Client Services **Liz Ing** ext 6434: Manager, Research Accounting **Nadia Ferrari** ext 7844: Supervisor, Research Accounting **Juan Liu** ext 6775: Principal Investigators (Surname A-D) **Michelle Choi** ext 6997: Principal Investigators (Surname E-H) **Robert Mochocki** ext 7079 : Principal Investigators (Surname I-L) **Zeynep Pakirel** ext 7206 : Principal Investigators (Surname M-Q) **Ben Bao** ext 3152 : Principal Investigators (Surname R-V) **Denise Ramharry** ext 2587 : Principal Investigators (Surname W-Z) **Susie Temou** ext 4610 : Research Accounts Administrator

### **OVPRI - RIS Technical Support:**

**Chris Lam** ext 4679: Info Tech Administrator **Leo Tsang** ext 3281: 2 Factor Authentication

### **Computer & Communication Services (CCS):**

CCS Help-line (2 Factor Authentication), ext. 6806 or Email: help@ryerson.ca

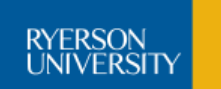

# <span id="page-3-0"></span>**Introduction to RIS**

The Research Information System (RIS) provides you with tools to retrieve financial information, and other related information from both Financial and eHR systems. This self-serve option enables you to run the report and then export the report data to Excel from within RIS.

Access to cost centres and data is determined by your eligibility to have access to confidential data. You might not have access to all cost centres if these have recently been added to your portfolio, please contact your Research Financial Analyst to update your security access.

We've provided an outline of topics here to help you with using Two-Factor authentication, logging in and running reports within RIS.

### <span id="page-3-1"></span>**Activate your Two-Factor Authentication**

#### **About Two-Factor Authentication**

The two-factor authentication system provides an additional level of security when signing in to Ryerson web applications via Ryerson's Central Authentication Service.

With two-factor authentication enabled, each time you enter your username and password for a system there will be a prompt to enter a time sensitive one-time verification code. This one-time verification code is generated by an application on your mobile device (Ryerson Authenticator) or by using your fob (One-Time Verification Generator).

### **Procedure**

In this topic you will learn how to set up two-factor authentication with or without a mobile device.

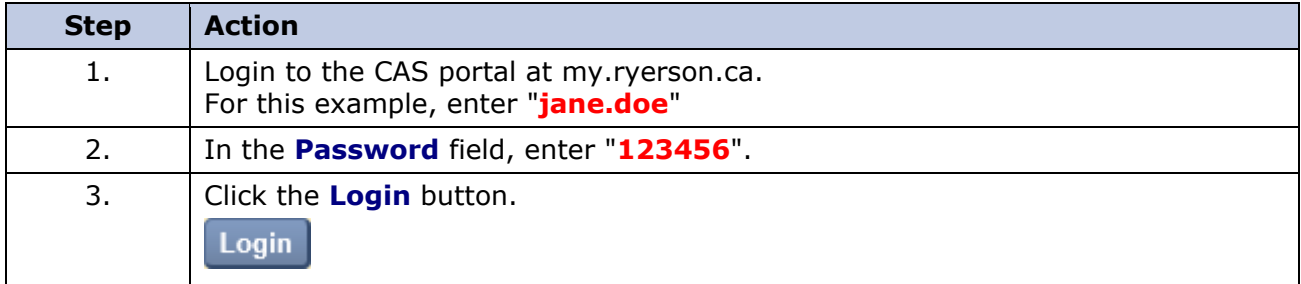

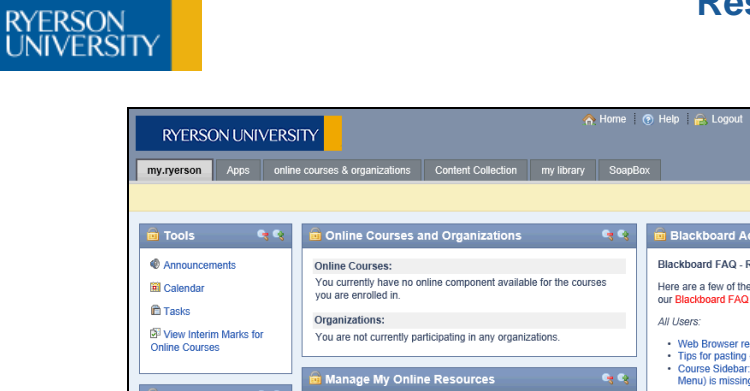

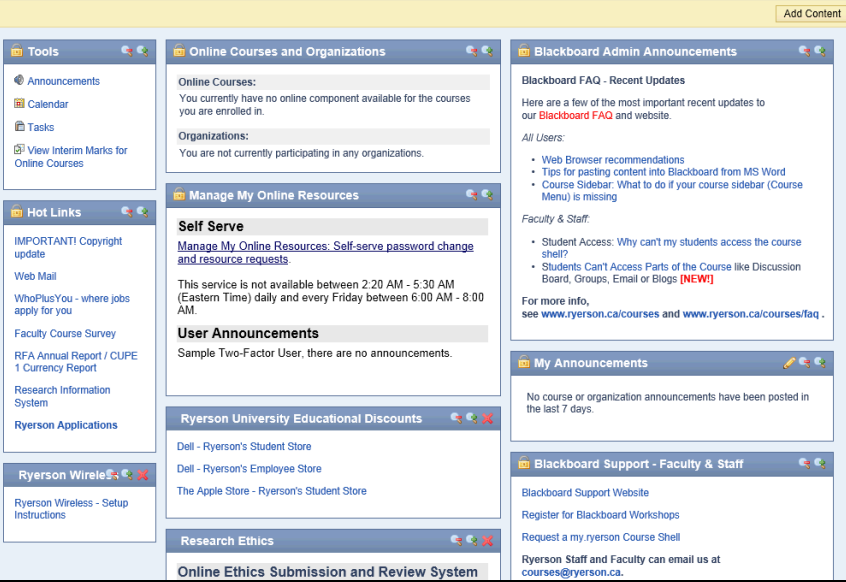

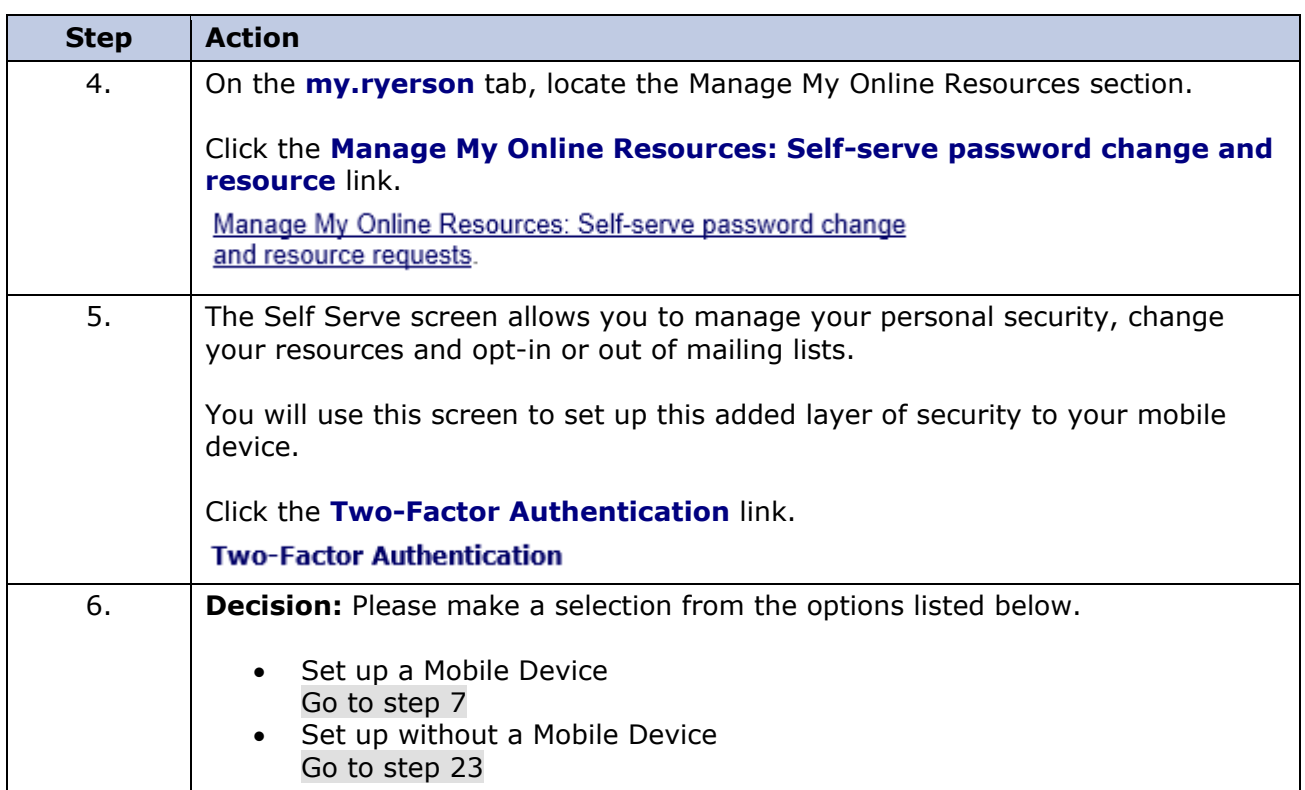

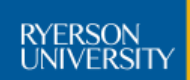

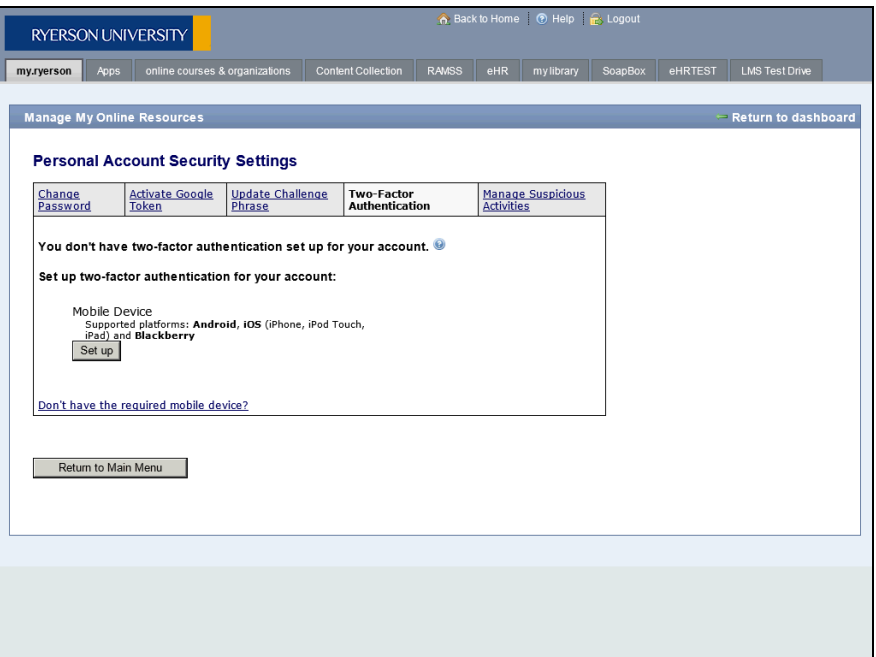

<span id="page-5-0"></span>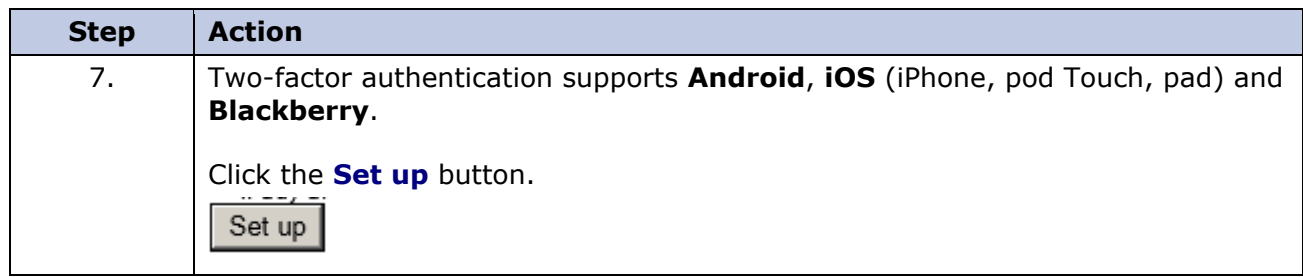

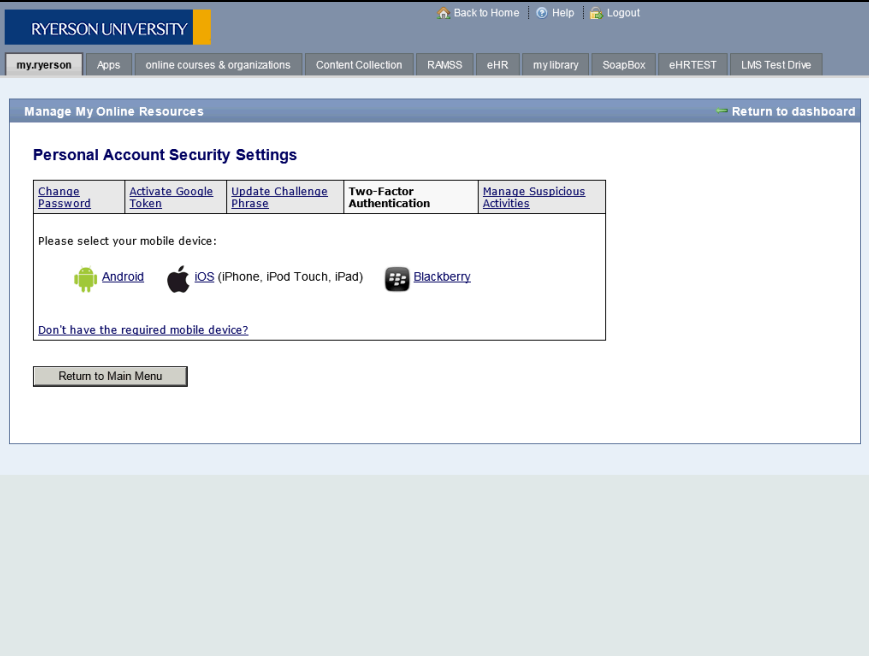

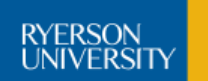

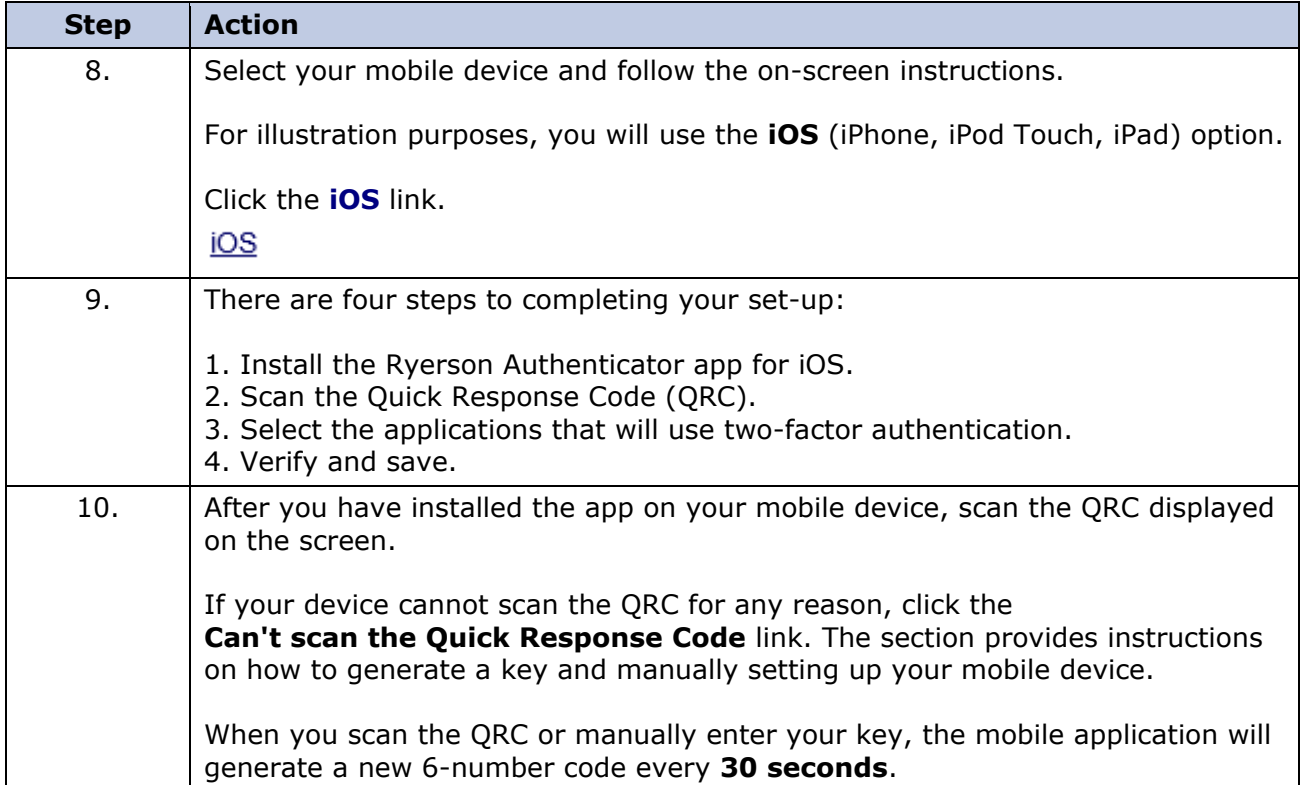

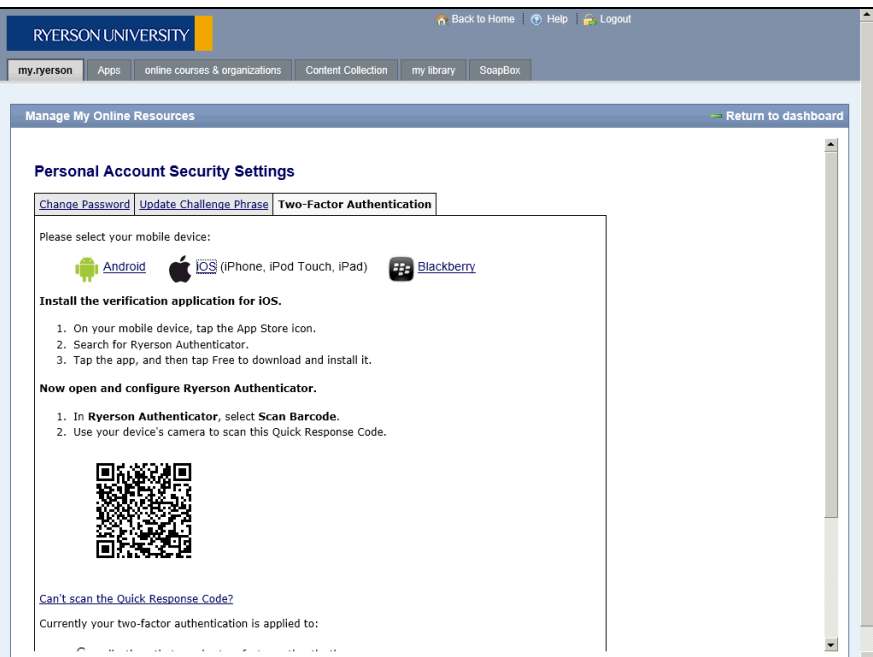

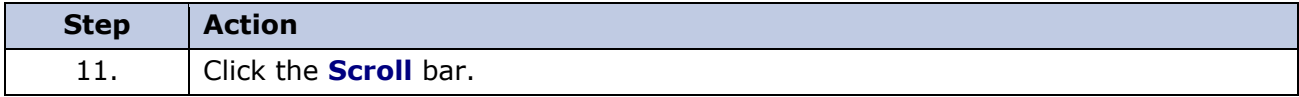

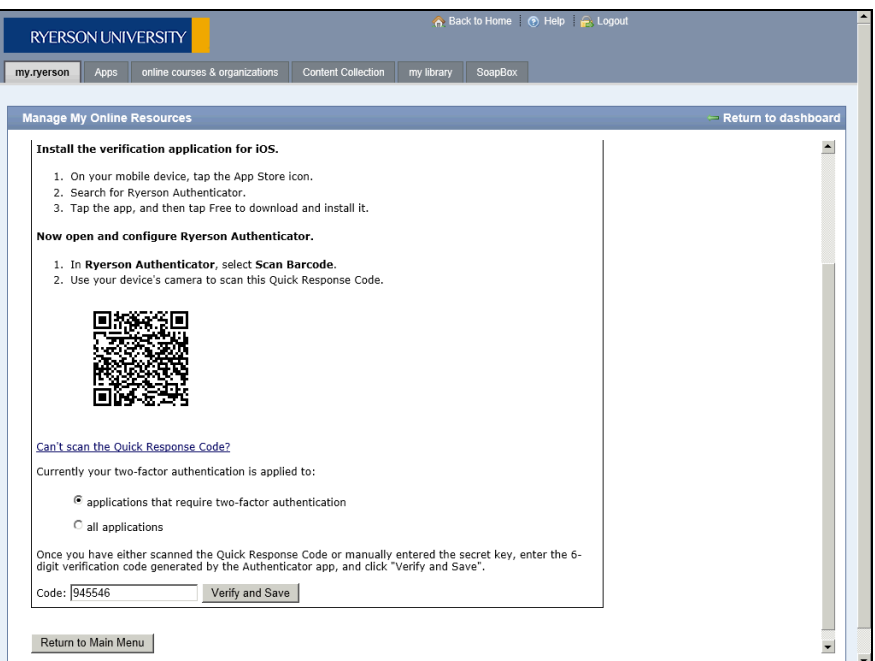

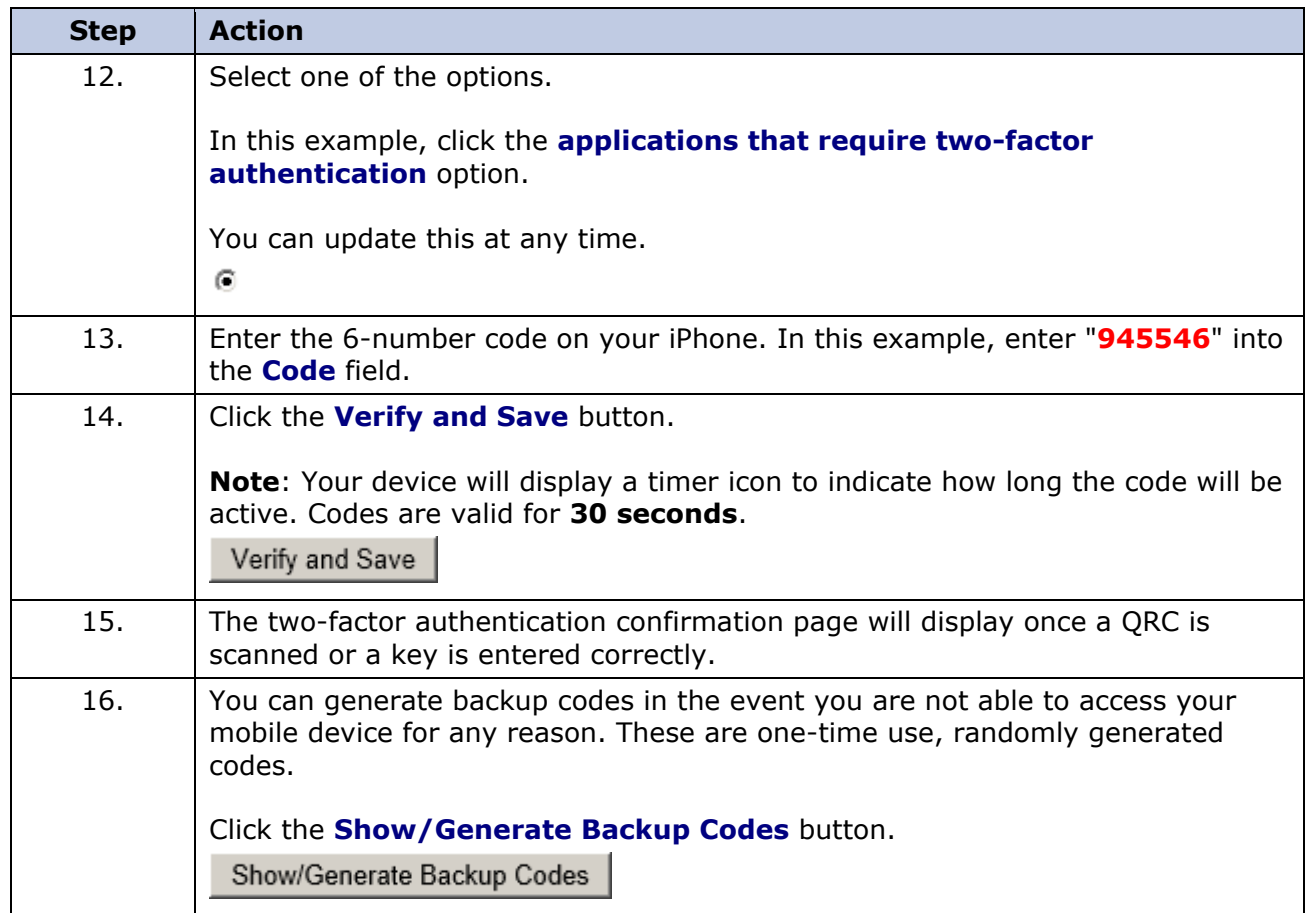

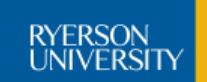

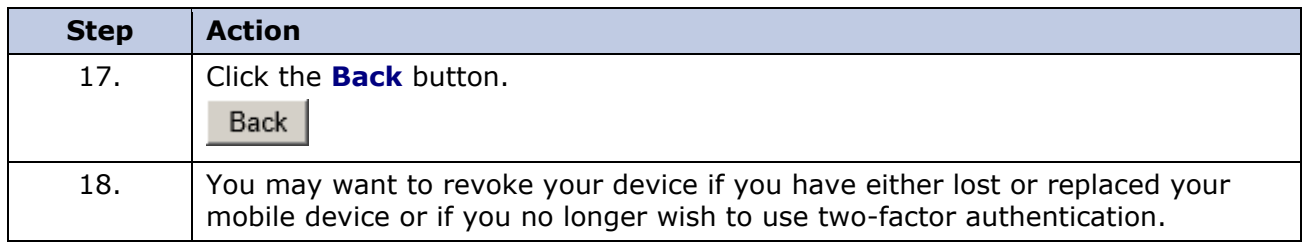

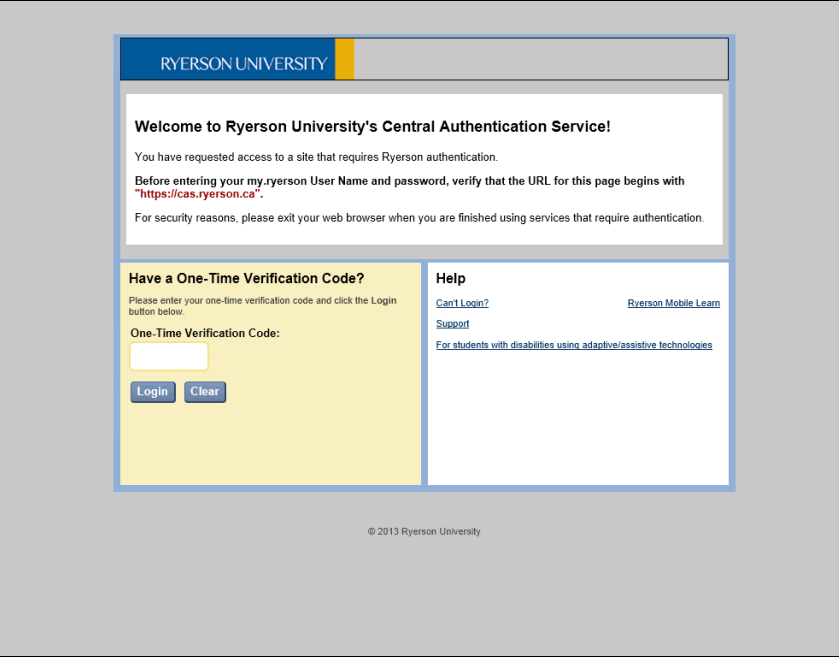

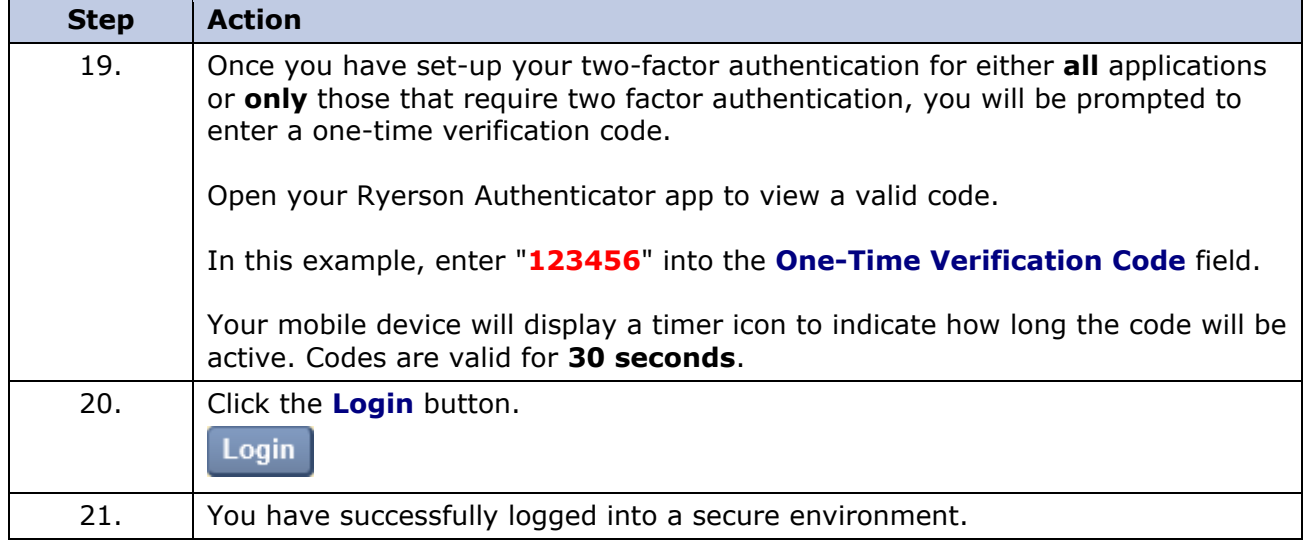

RYERSON<br>UNIVERSITY

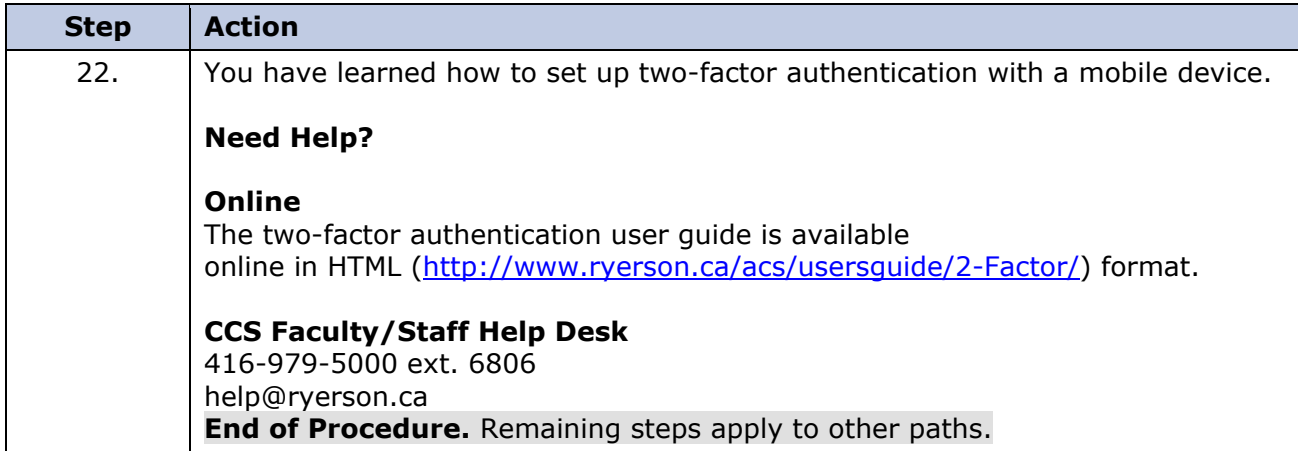

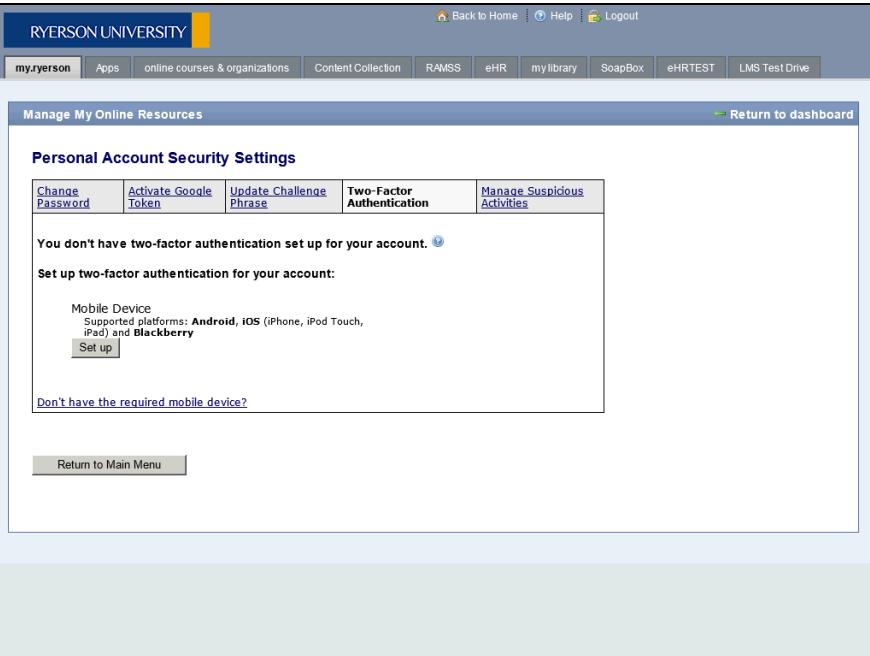

<span id="page-9-0"></span>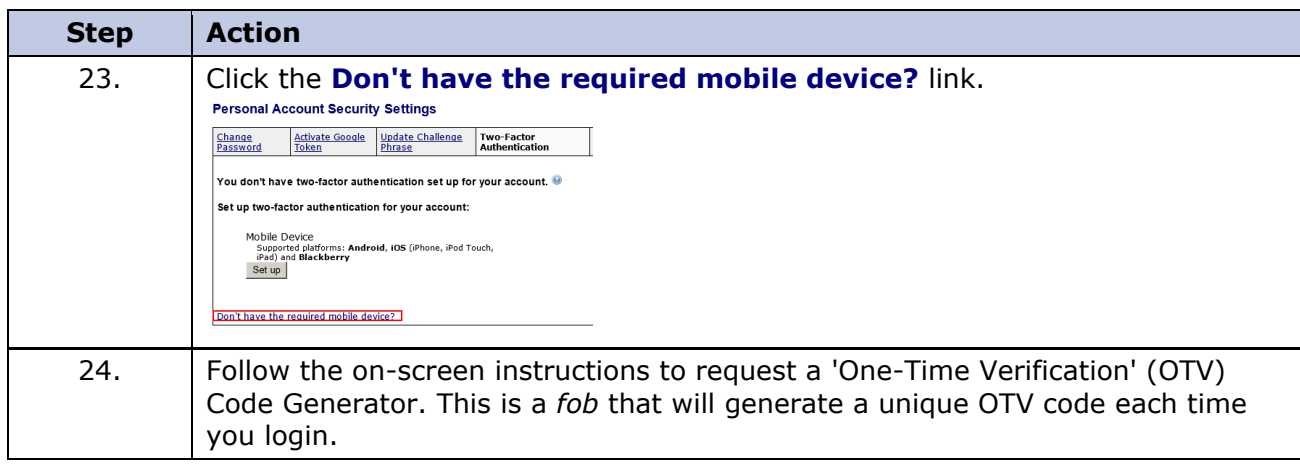

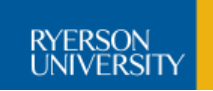

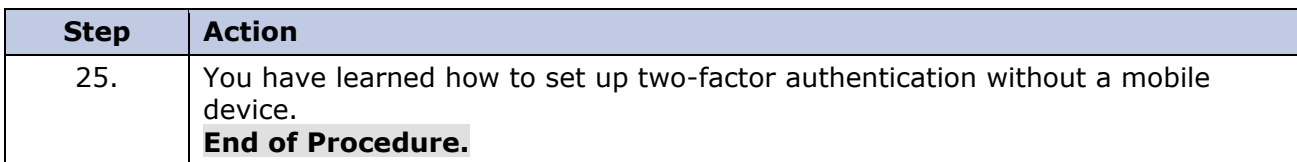

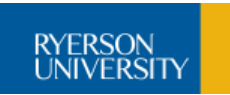

# <span id="page-11-0"></span>**Login & RIS Basics**

Once you have logged into my.ryerson using your username and password, another screen will be shown asking you to use your one-time verification code.

**All one-time verification codes are time-sensitive and valid for 30 seconds.** Use one of the following methods to enter your one-time verification code:

- Start the Ryerson Authenticator app and enter the verification code displayed on you mobile device each time you login. The screen will auto-refresh every 30 seconds and provide you with a new code.
- Your fob (One-Time Verification Generator) displays a 6-number code**.** The screen will auto-refresh every 30 seconds and provide you with a new code.

# **Procedure**

In this topic you will learn how to login and navigate the RIS interface.

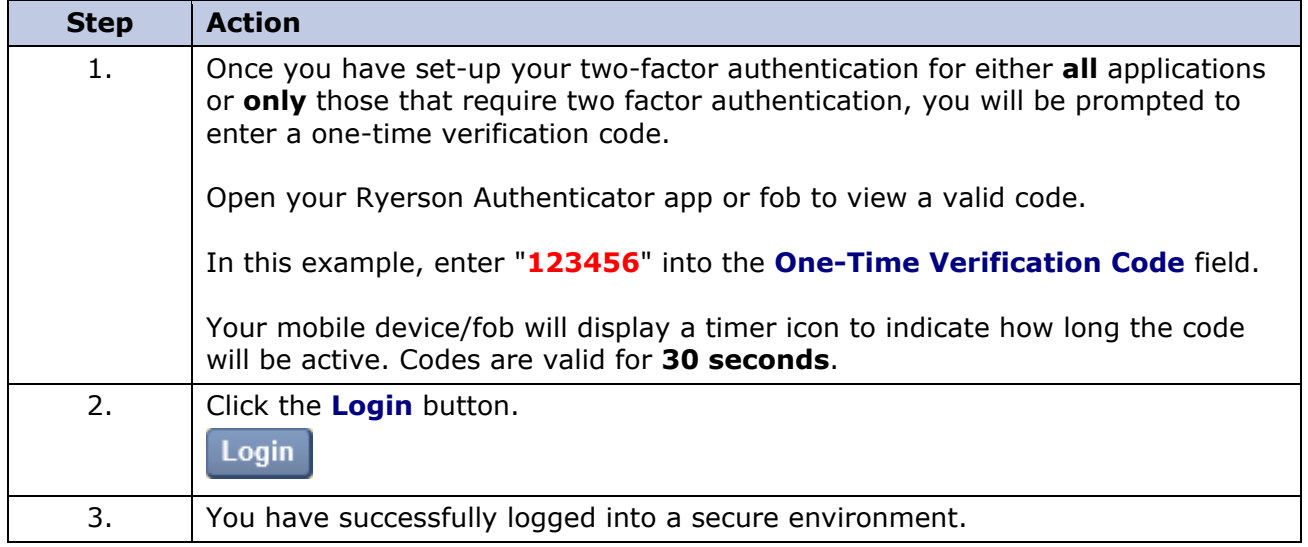

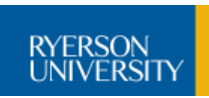

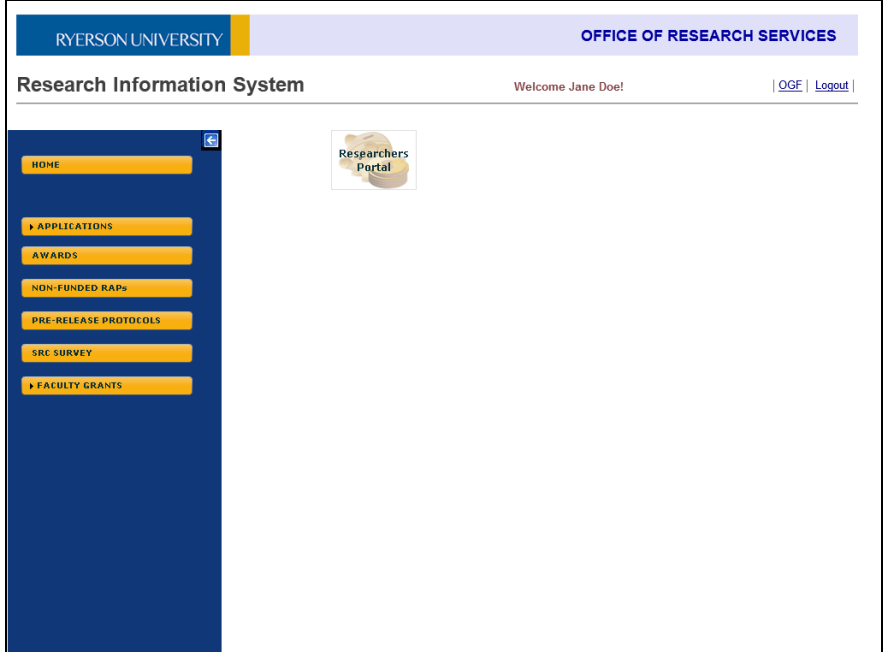

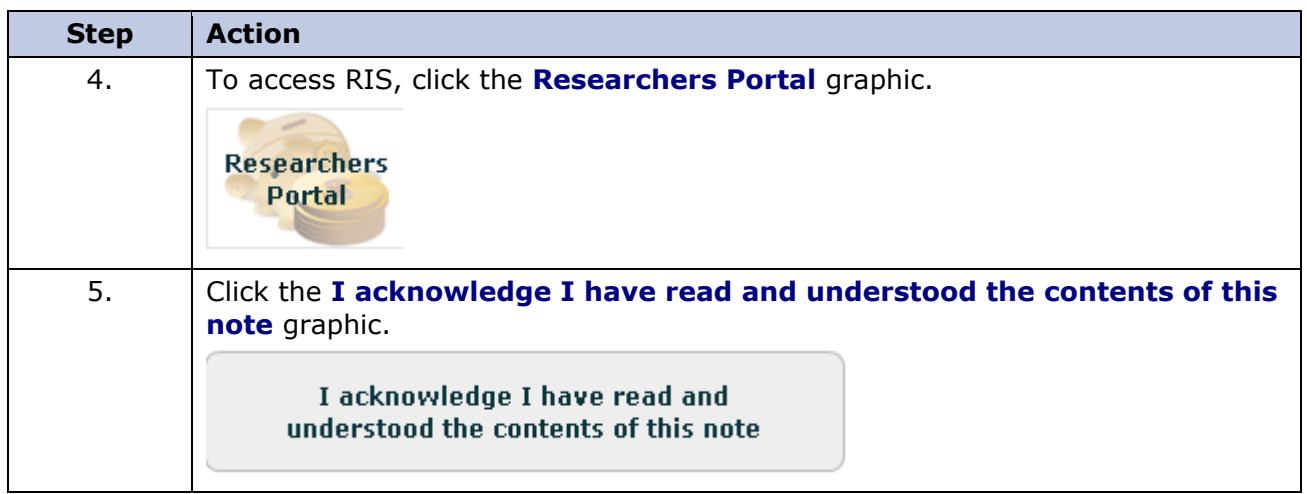

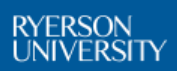

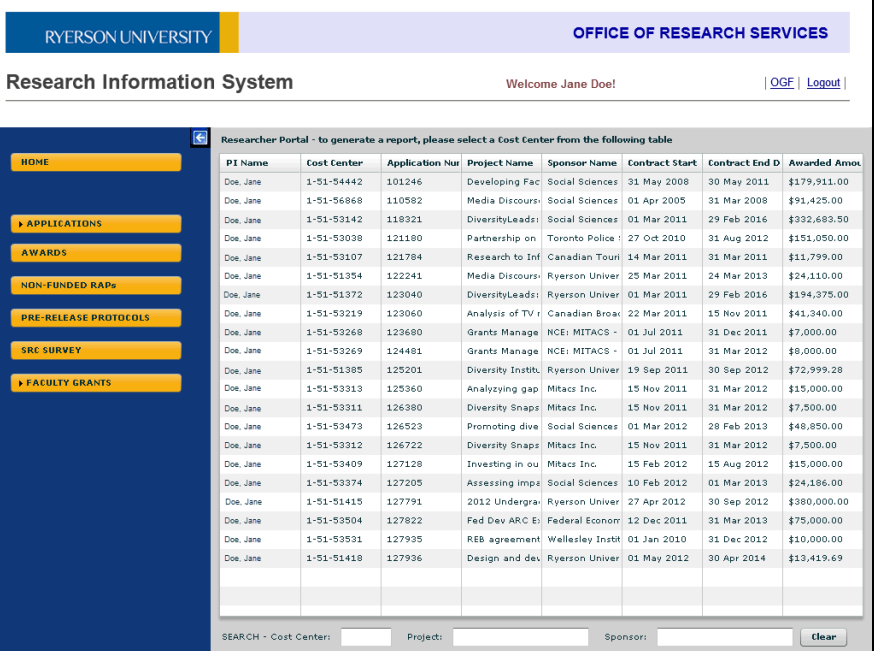

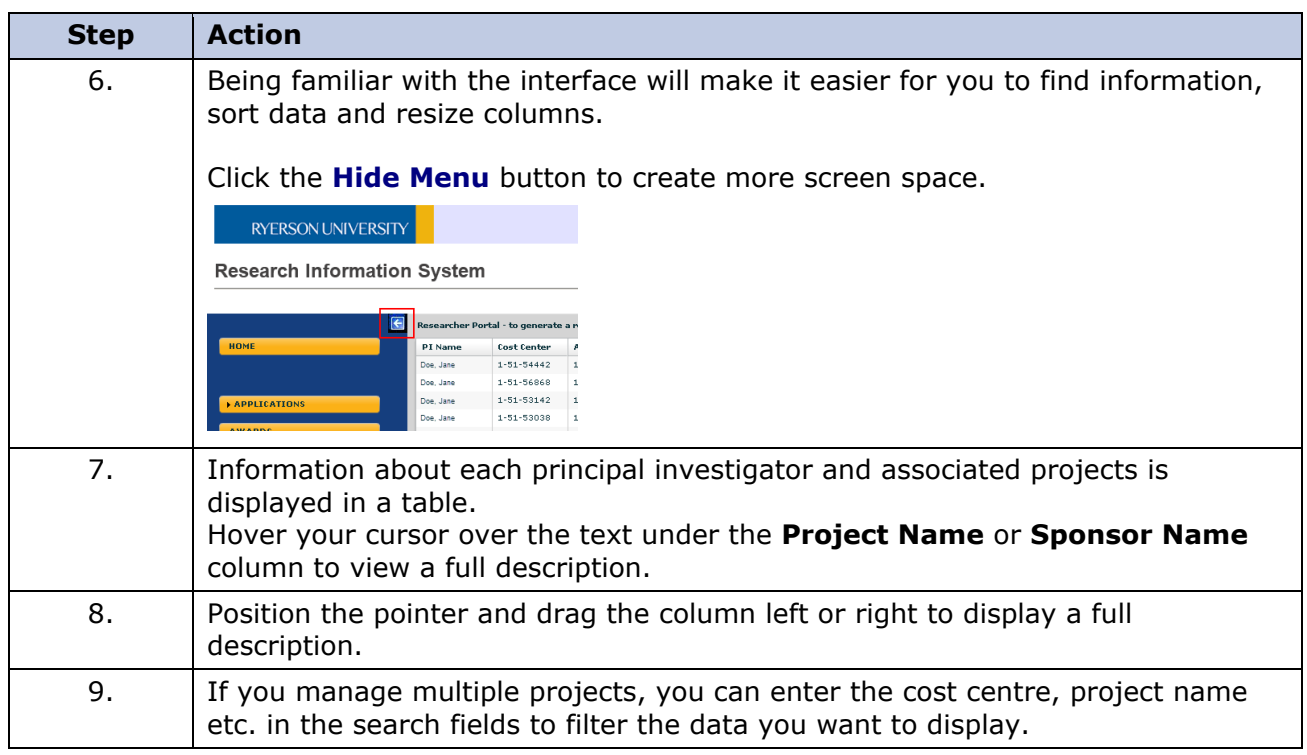

RYERSON<br>UNIVERSITY

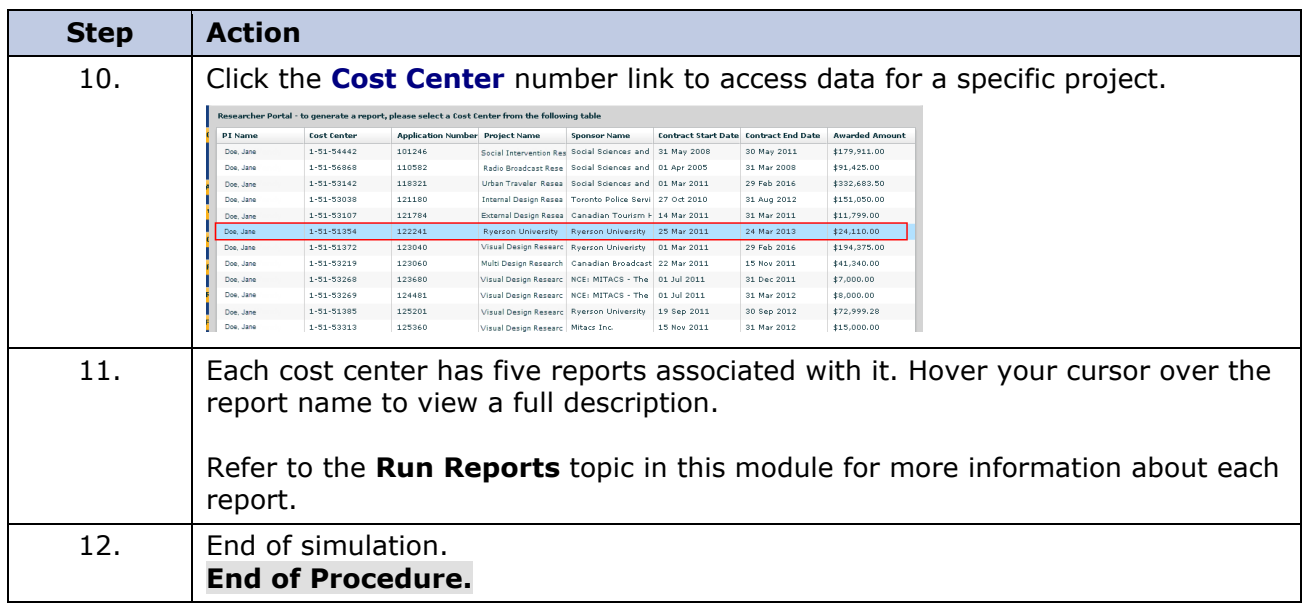

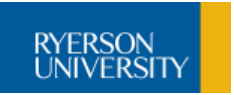

# <span id="page-15-0"></span>**Print Reports**

The report examples included in this section will help you gain a basic understanding of how to:

- run reports for a month or range of dates
- export data to Excel
- interpret financial reports to understand how to manage budgets and expenses for your research initiatives

If you require further assistance understanding the data, please contact your Research Financial Analyst.

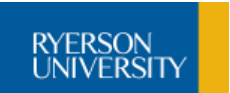

## <span id="page-16-0"></span>**Project To-Date Expense Summary**

The **Project To-Date Expense Summary** (PJTD) report is a cumulative financial report from project inception to end of month selected. Includes information about budgets, actuals, commitments and funds available. The report also includes a summary of expenses for the selected month.

# **Procedure**

In this topic you will run the PJTD report and export data to Excel.

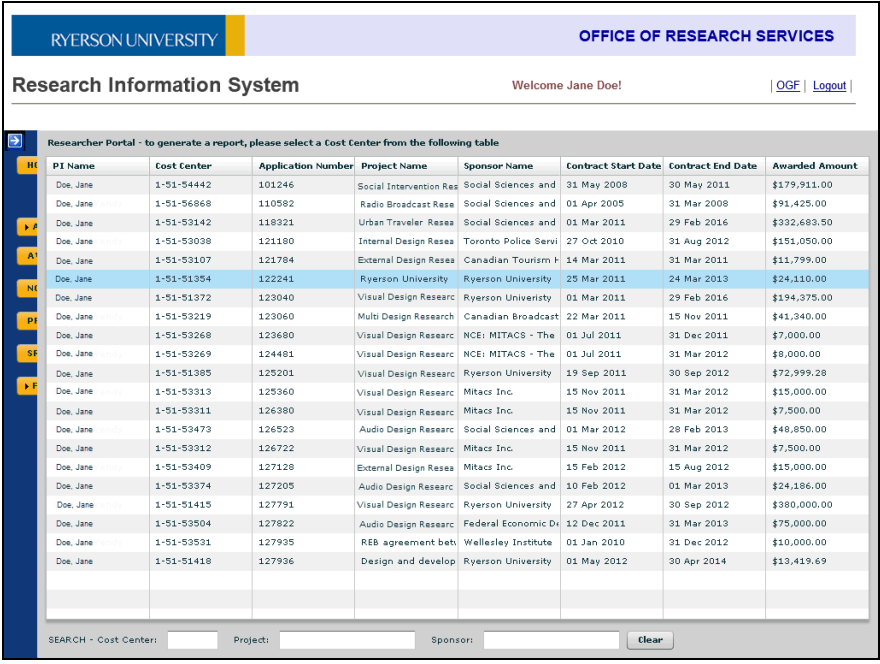

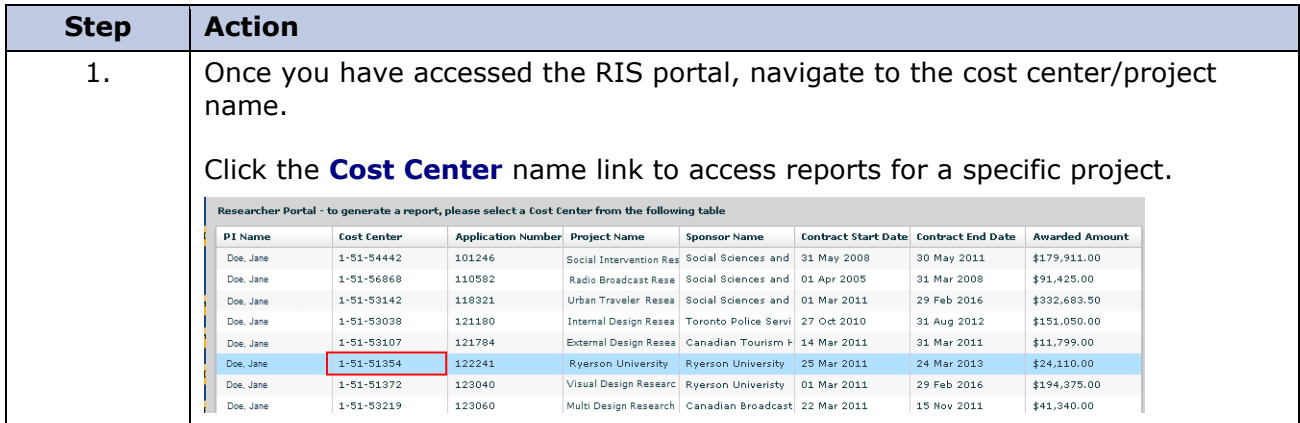

RYERSON<br>UNIVERSITY

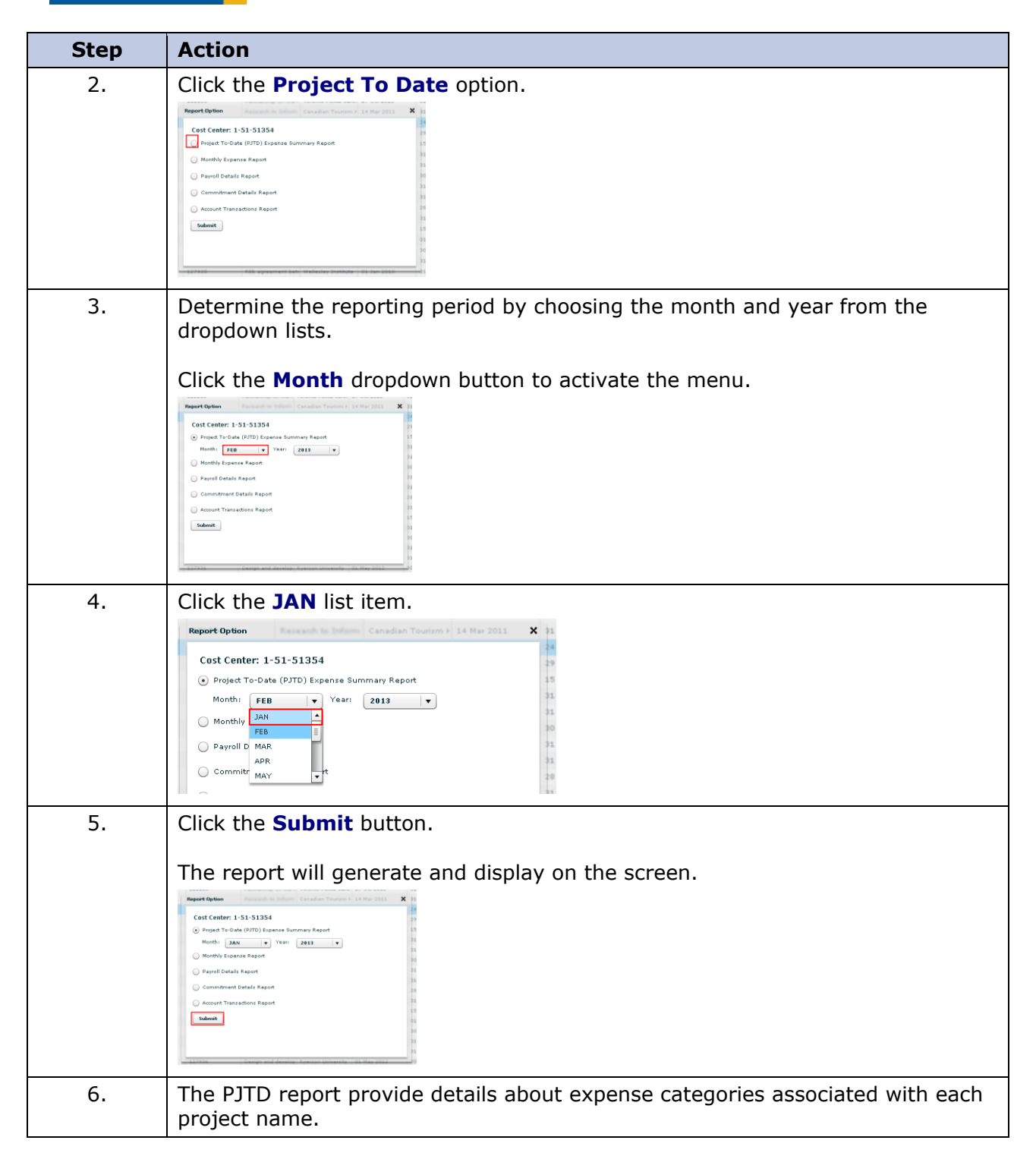

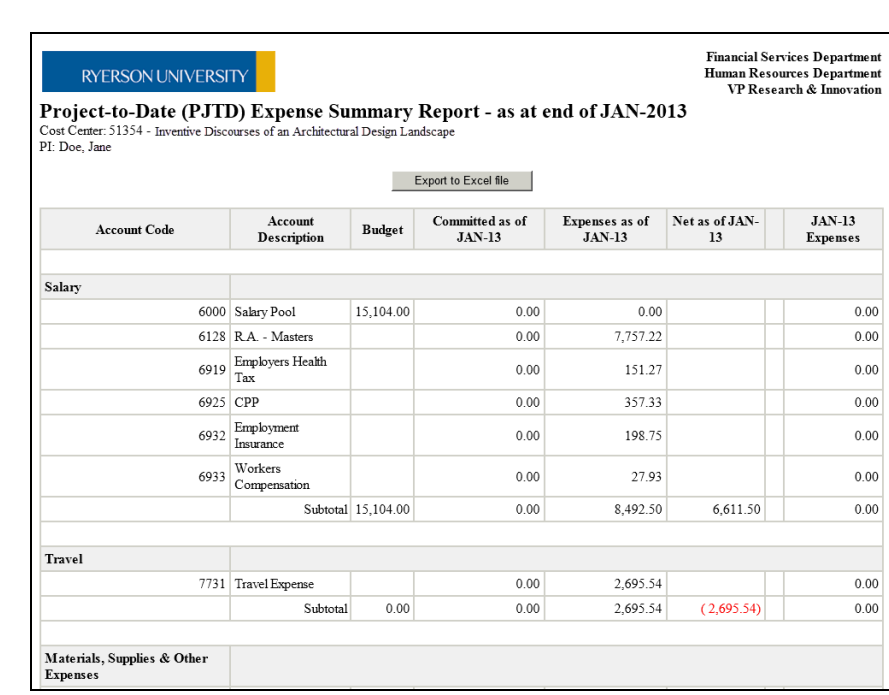

RYERSON<br>UNIVERSITY

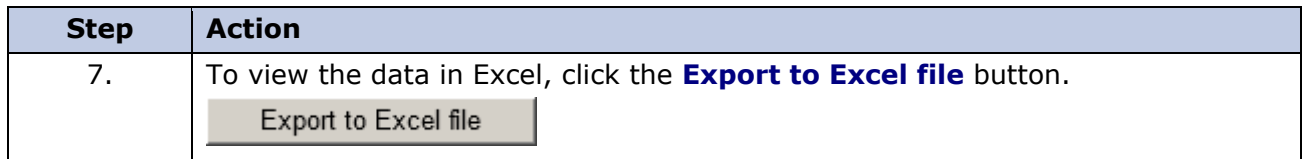

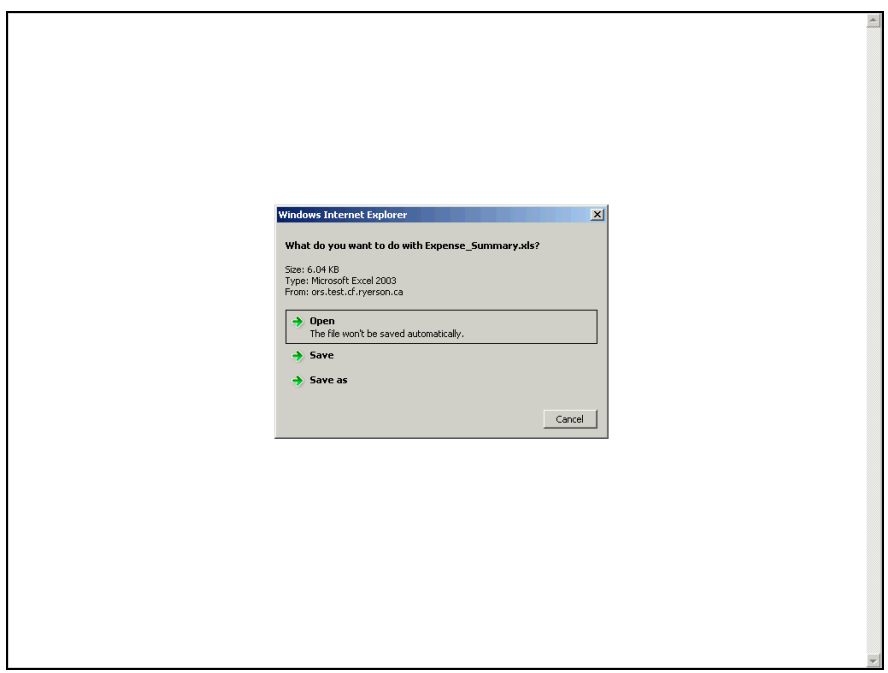

# **Research Information System**

**Guide for Users**

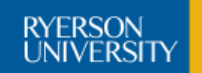

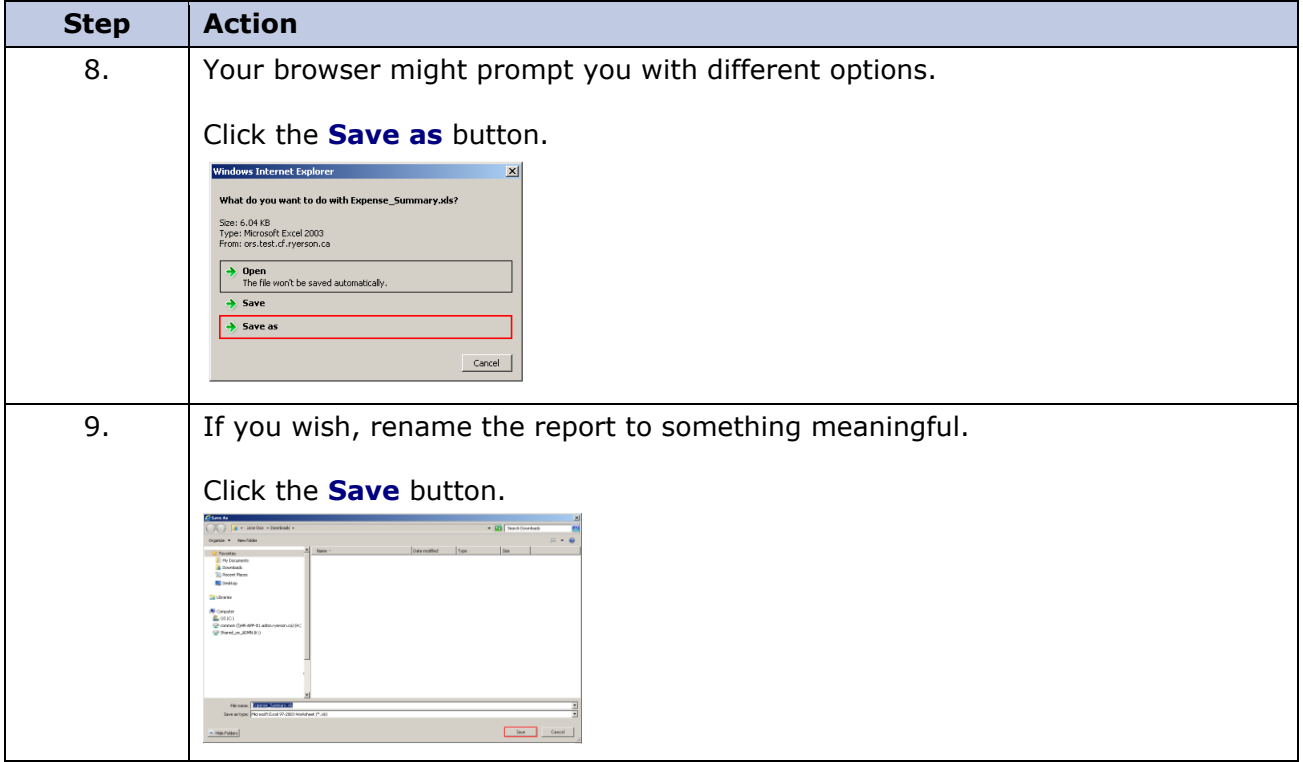

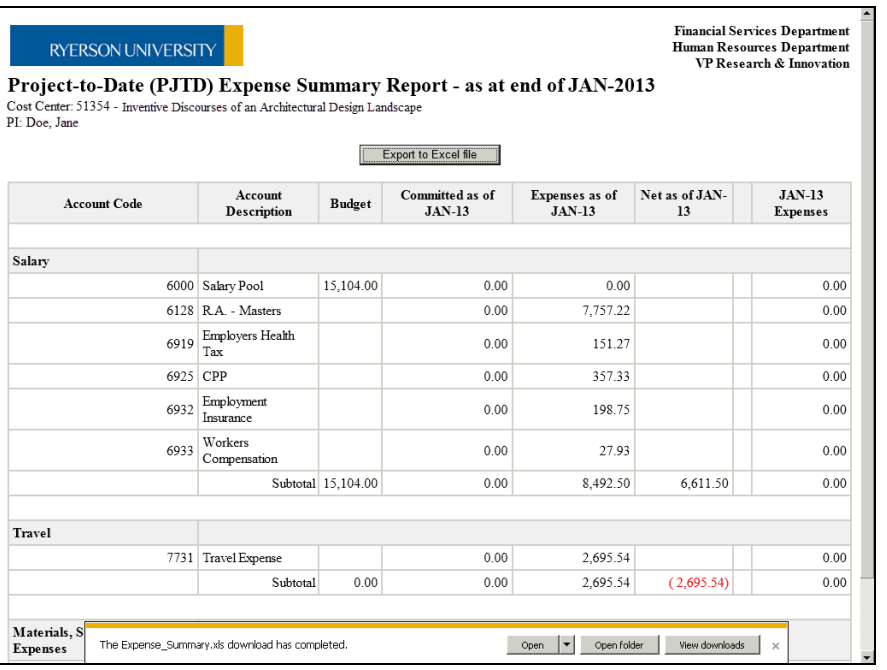

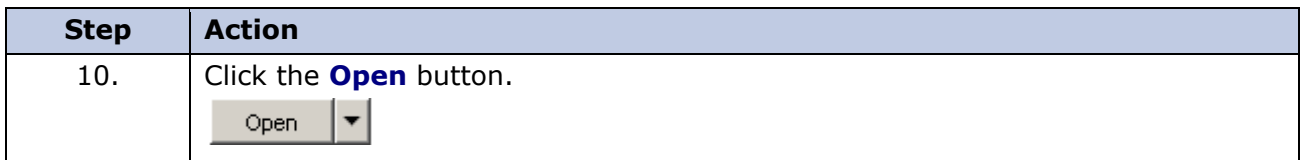

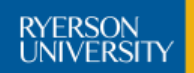

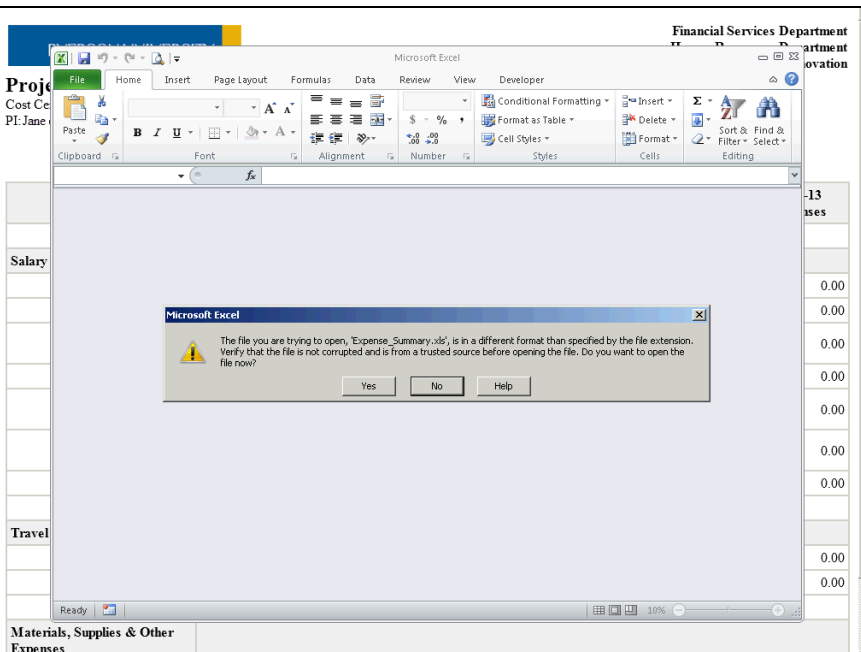

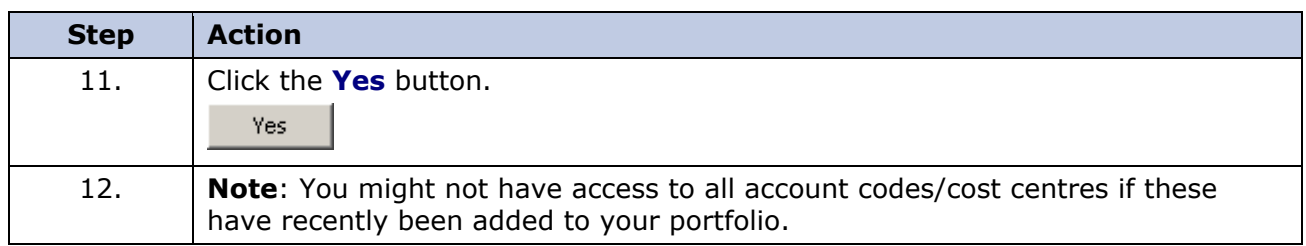

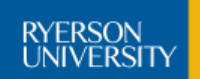

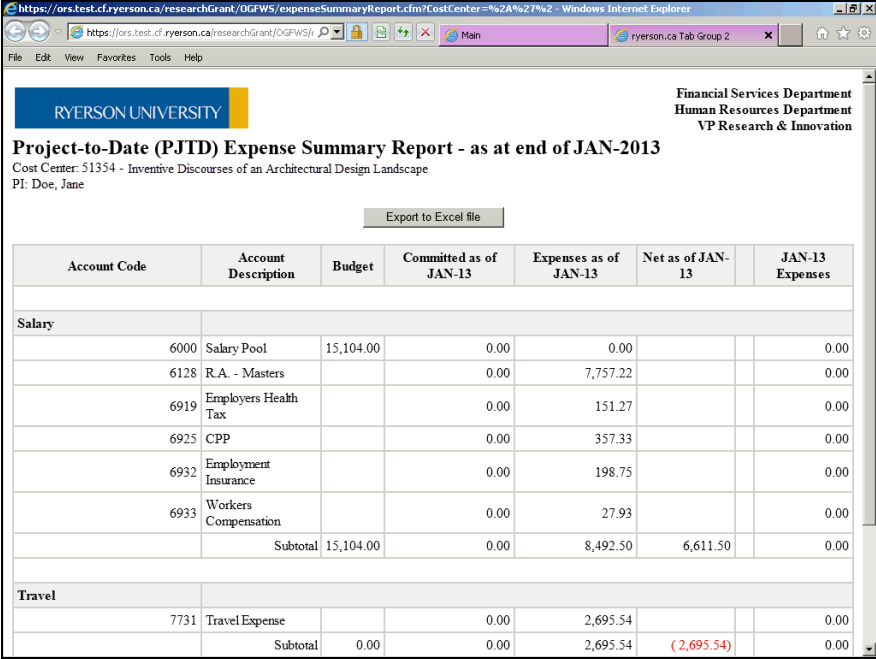

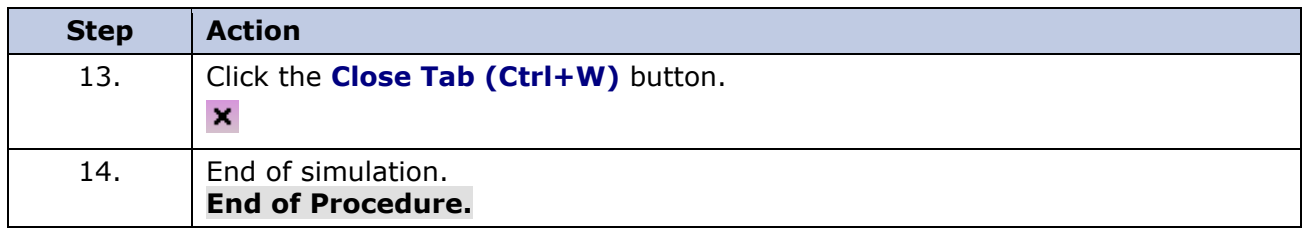

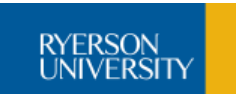

# <span id="page-22-0"></span>**Monthly Expense Report**

The **Monthly Expense** report provides details on all expenditures for the month and year selected.

# **Procedure**

In this topic you will run the monthly expense report and export data to Excel.

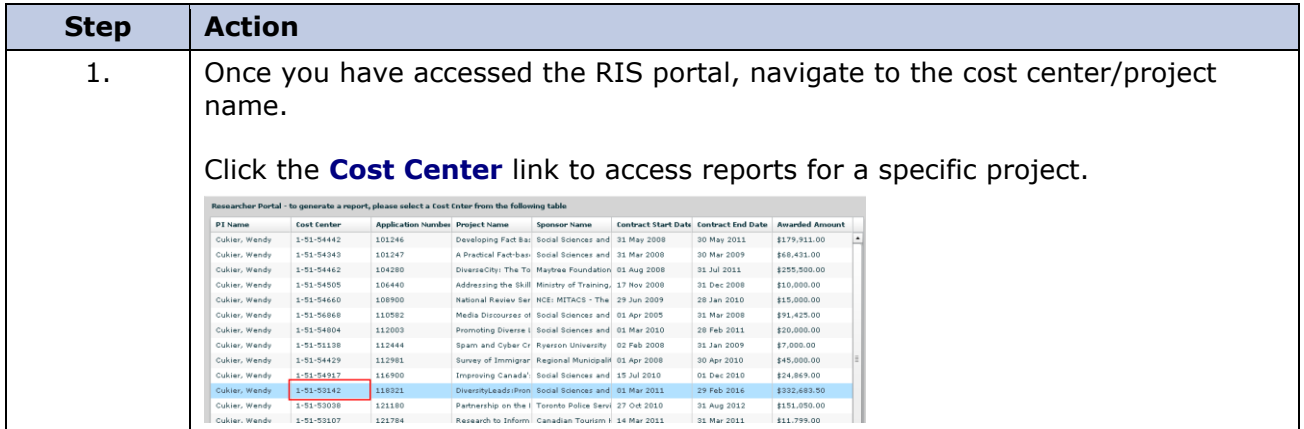

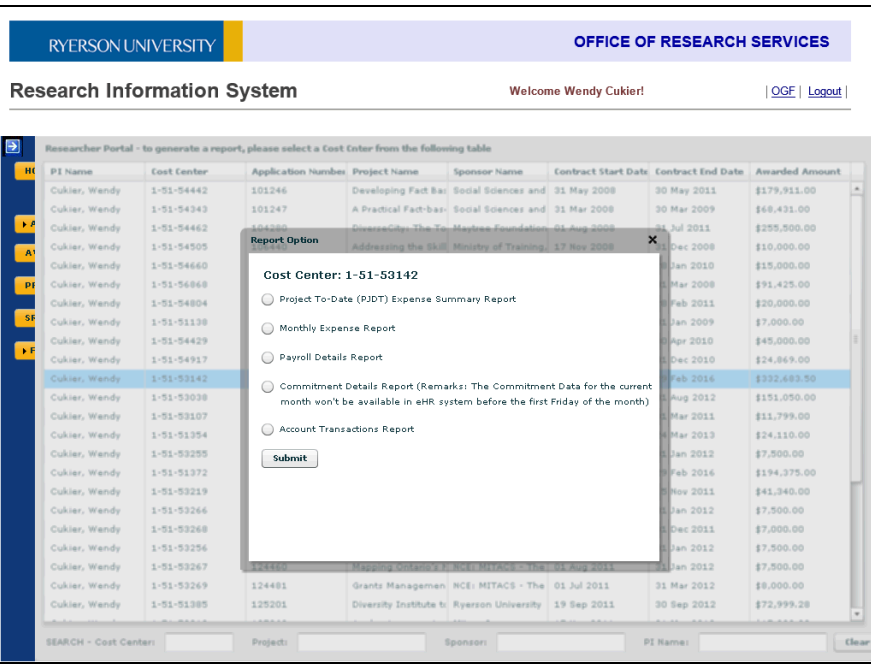

RYERSON<br>UNIVERSITY

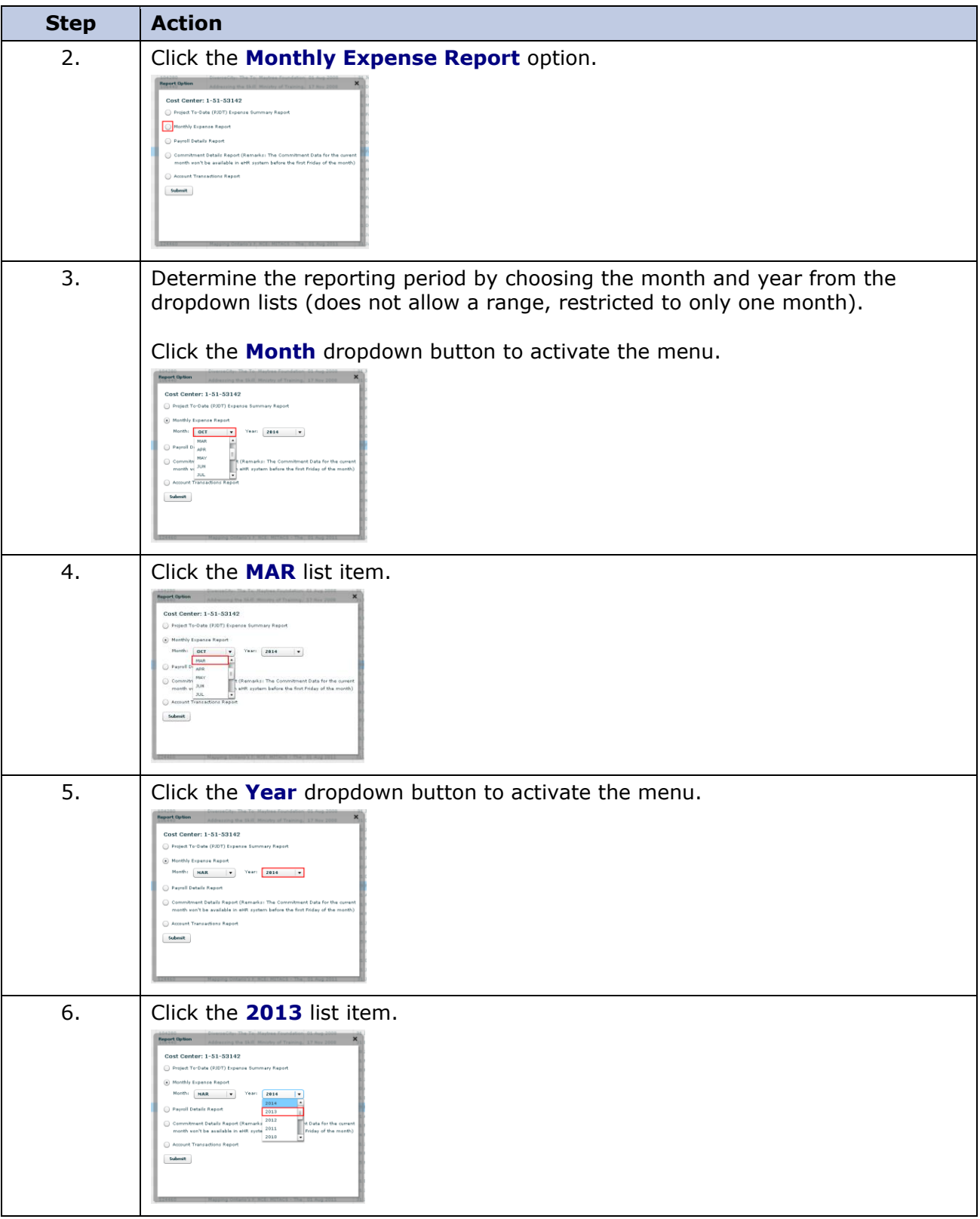

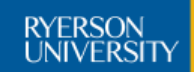

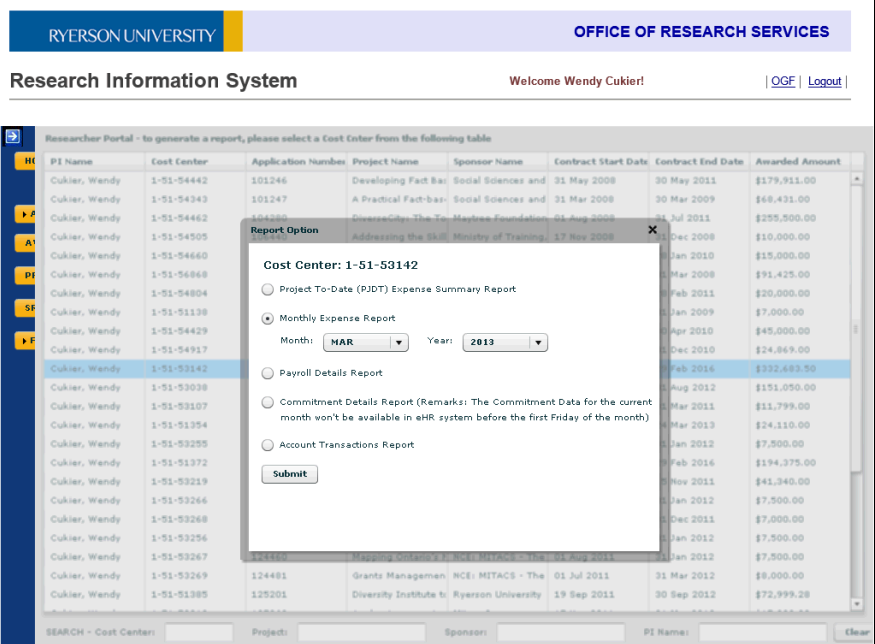

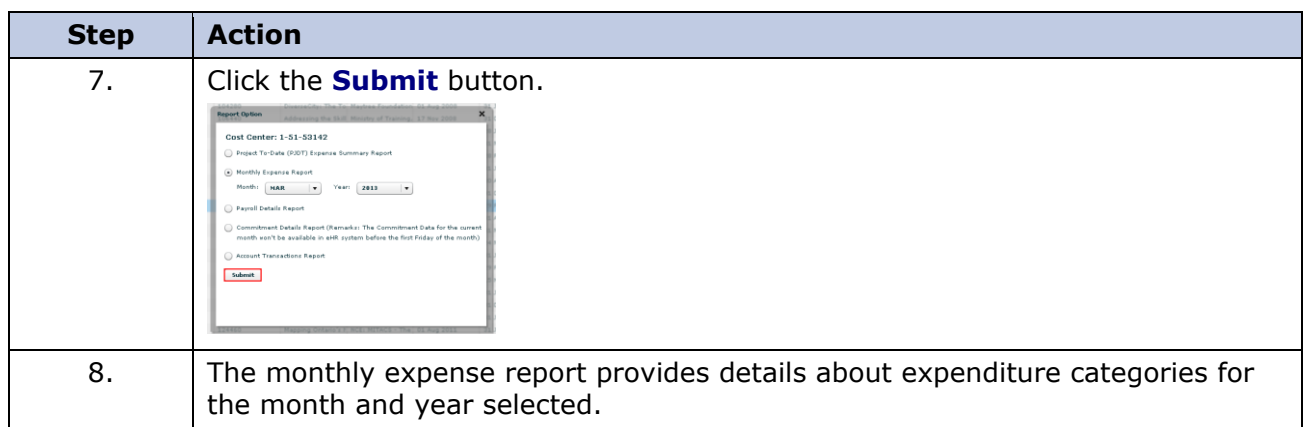

RYERSON<br>UNIVERSITY

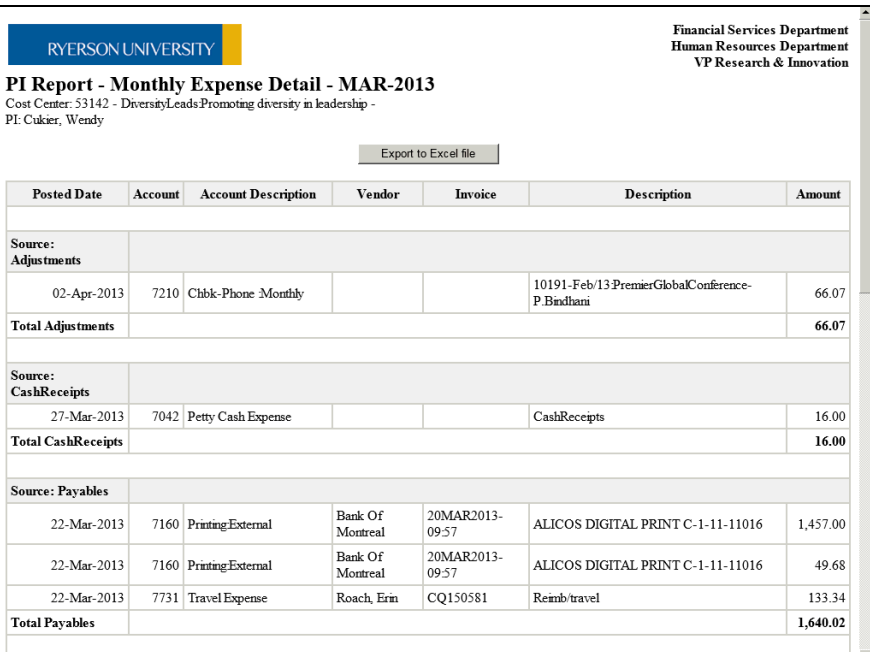

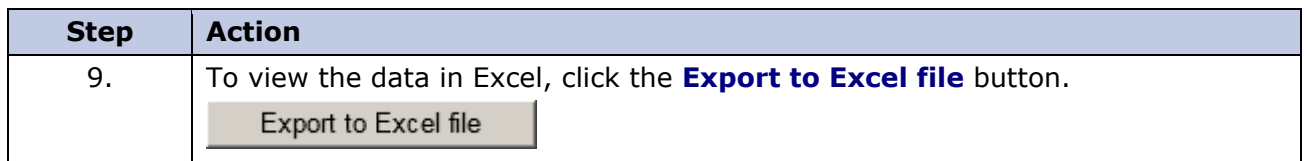

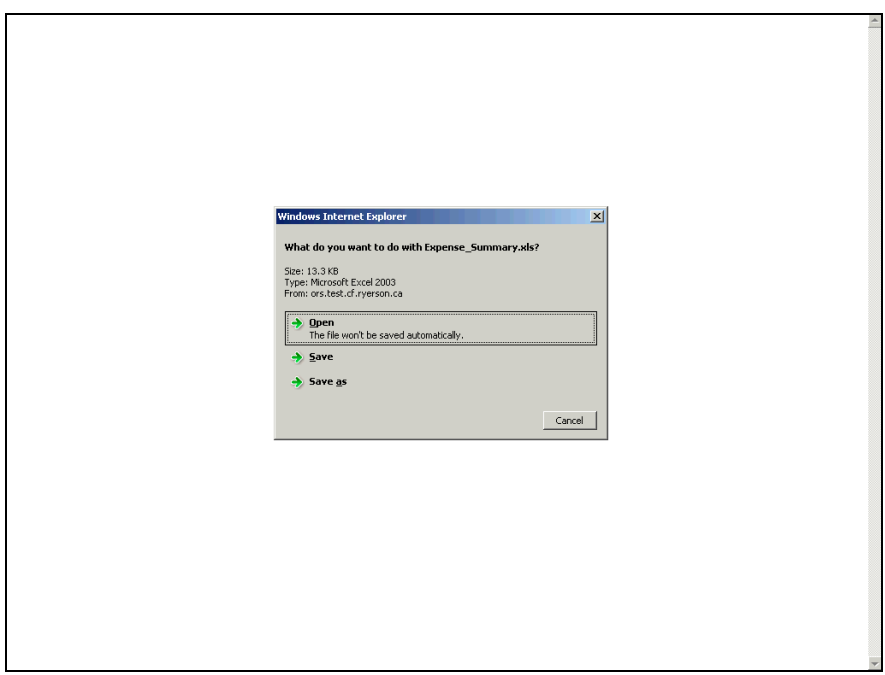

# **Research Information System**

### **Guide for Users**

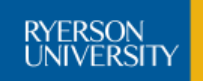

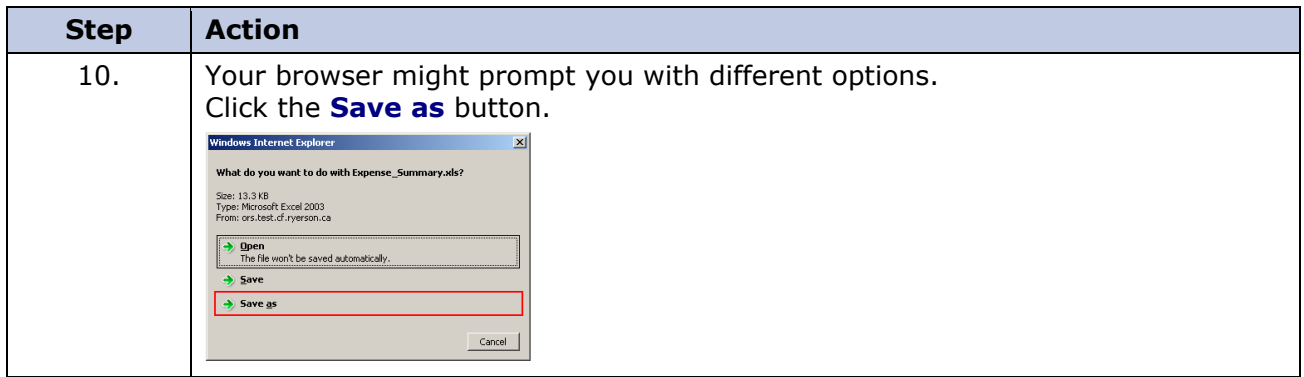

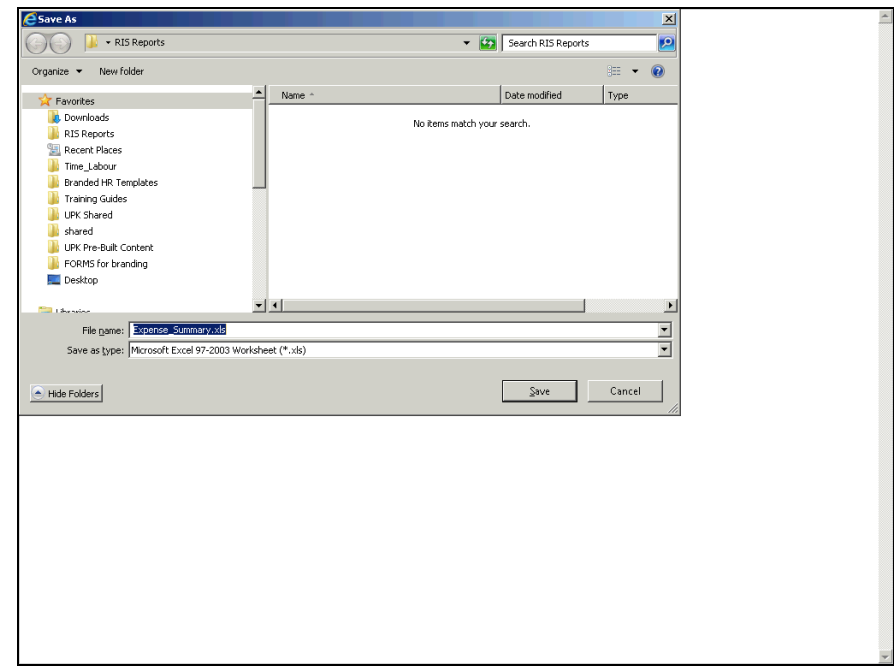

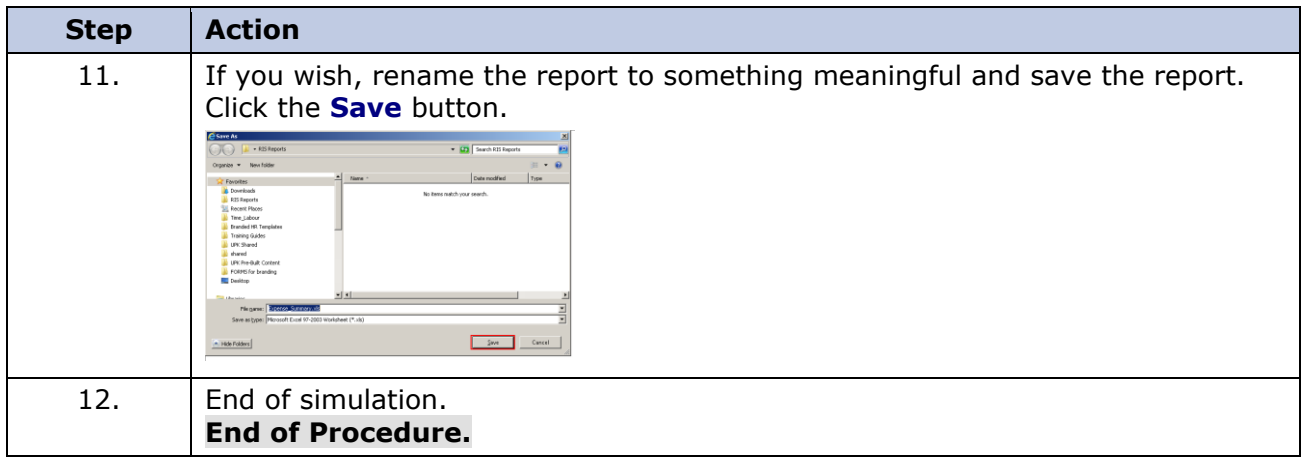

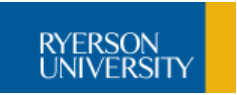

# <span id="page-27-0"></span>**Payroll Details Report**

The **Payroll Details** report provides details of salary and benefits expenses for months selected.

# **Procedure**

In this topic you will run the payroll details report and export data to Excel.

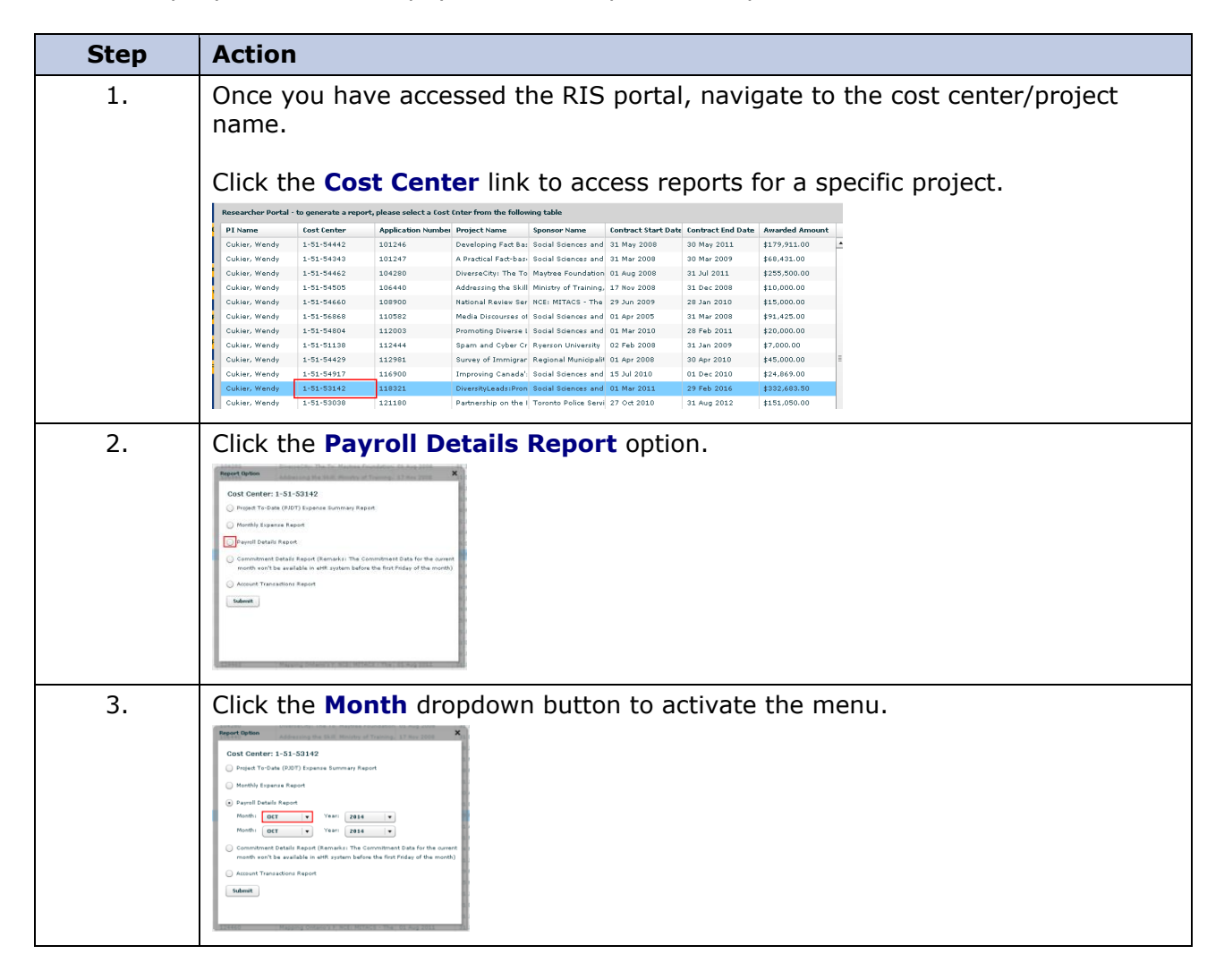

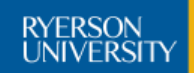

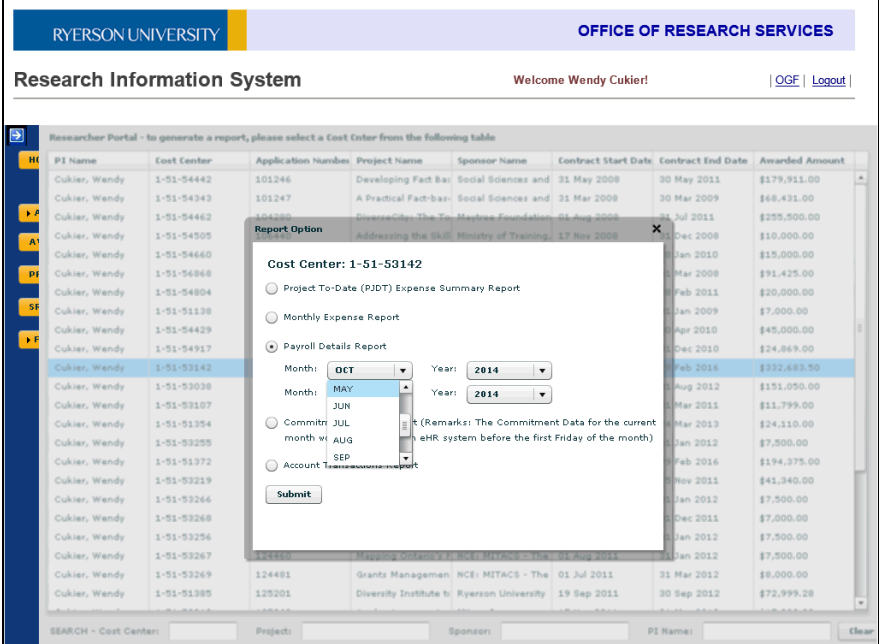

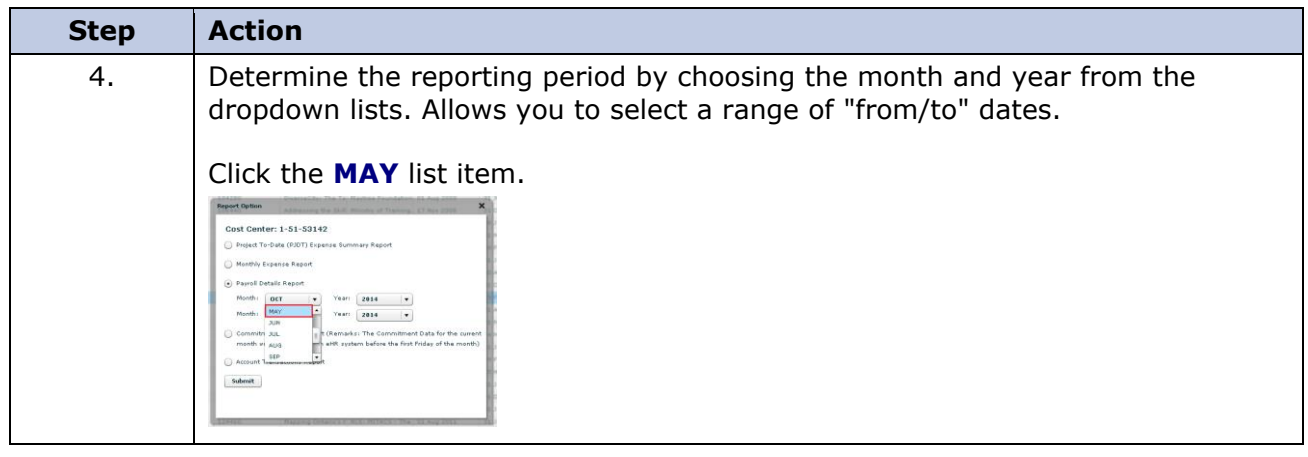

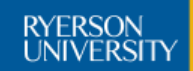

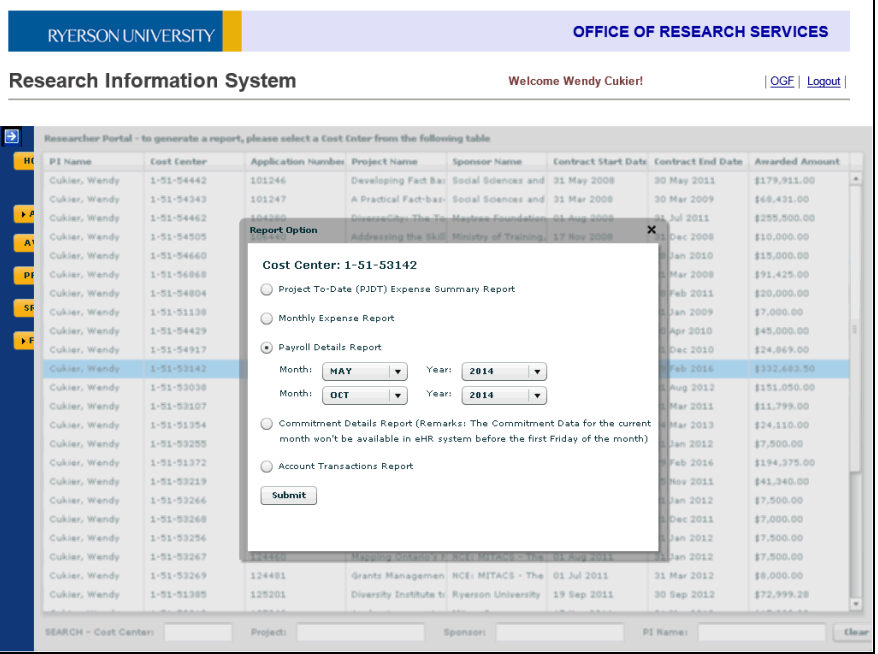

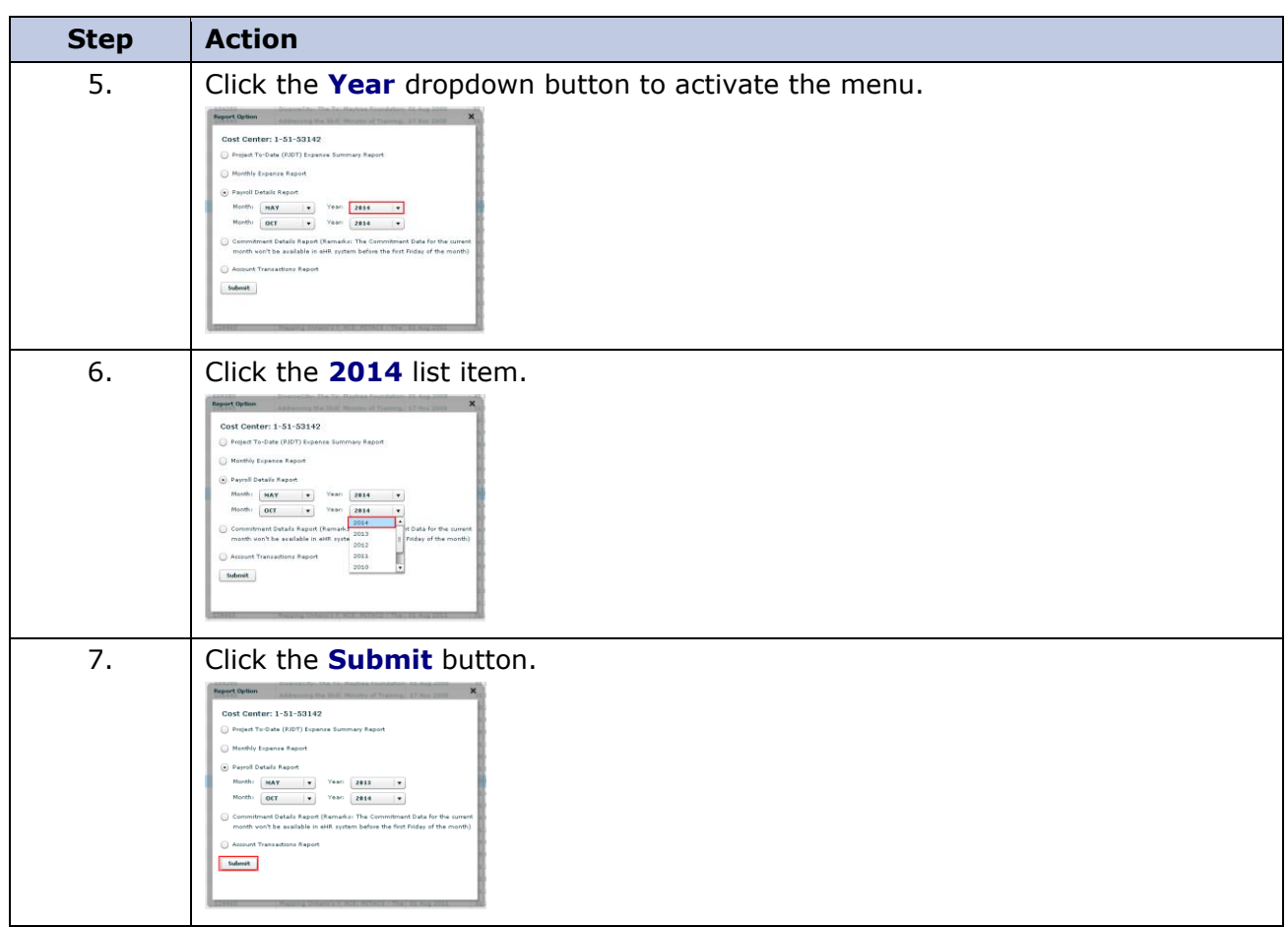

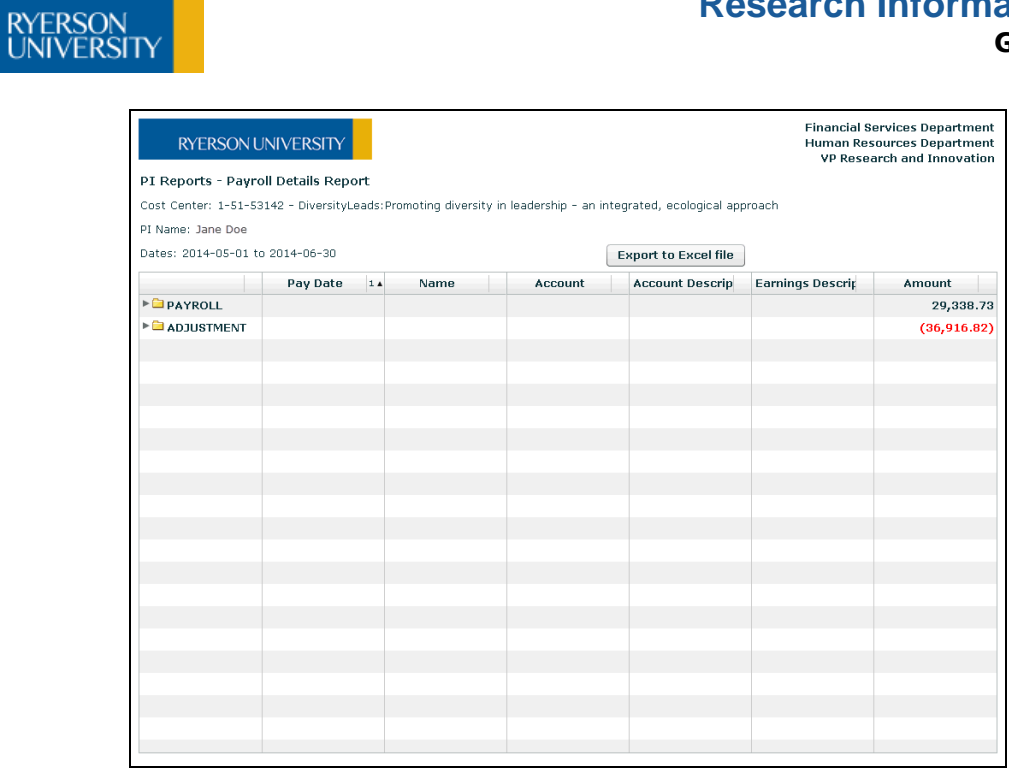

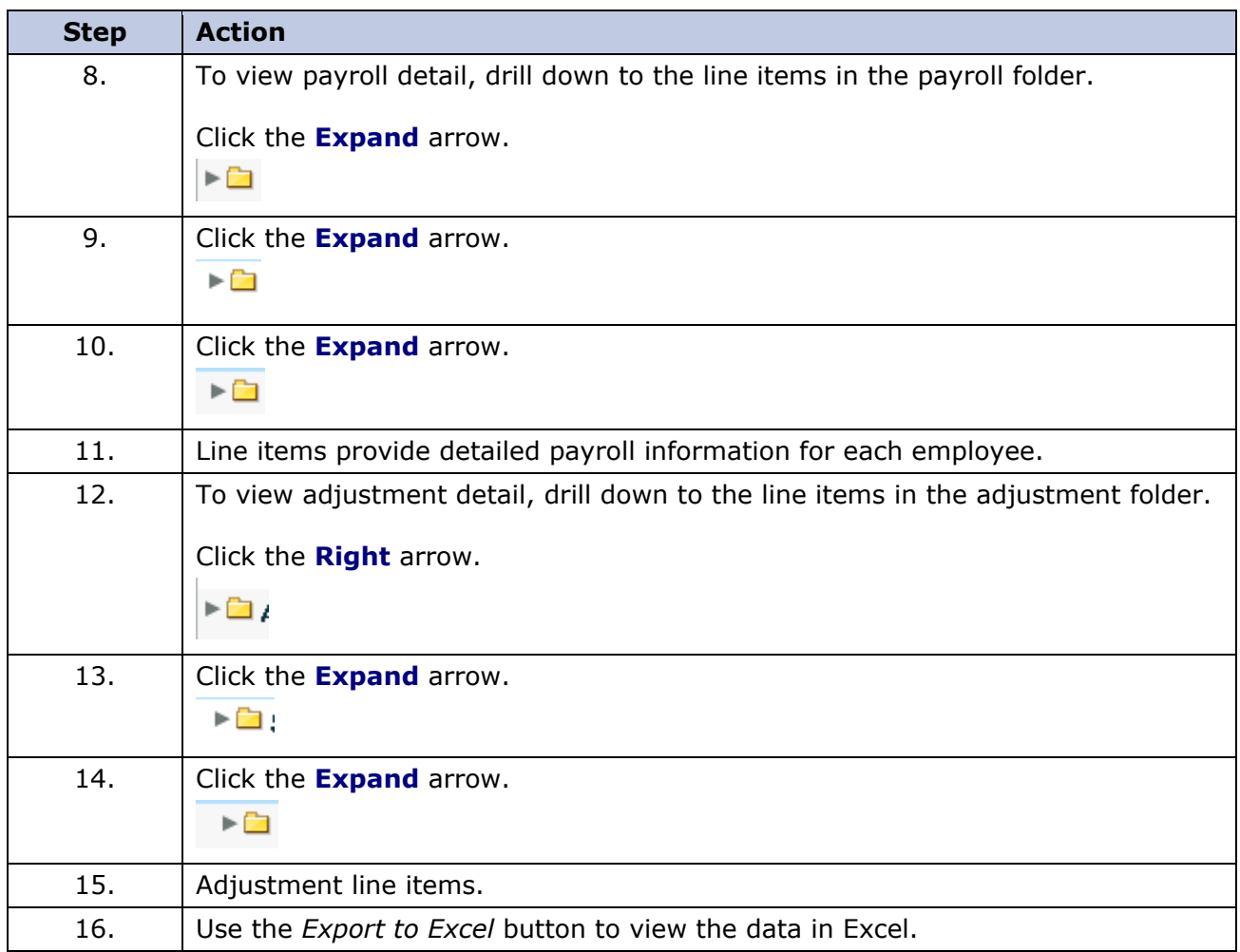

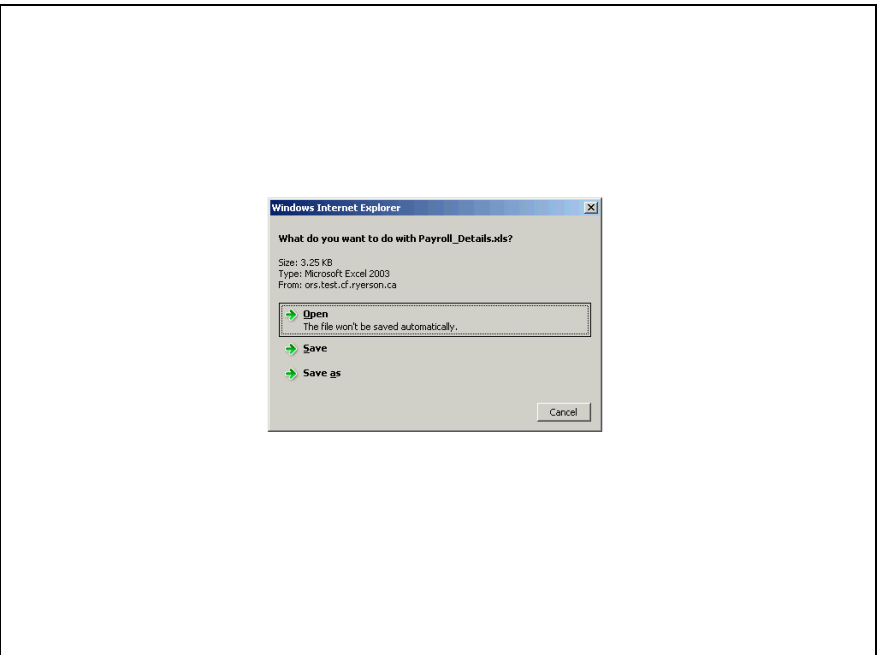

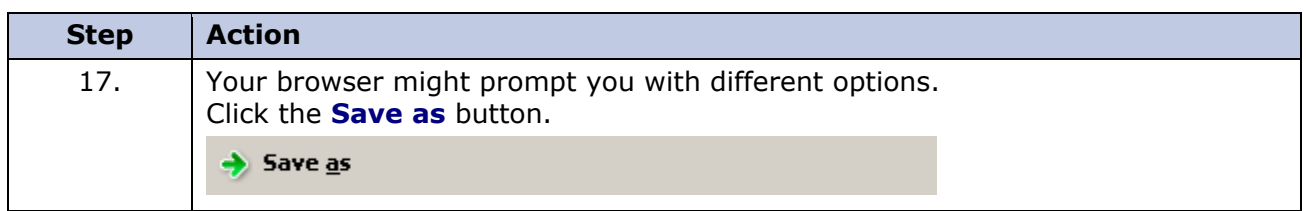

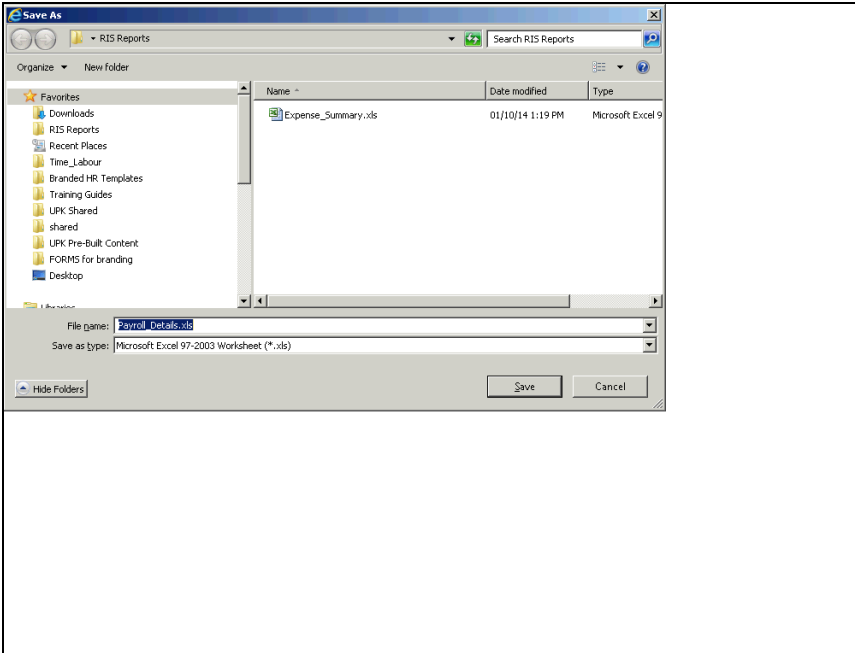

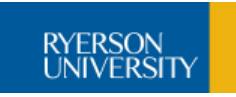

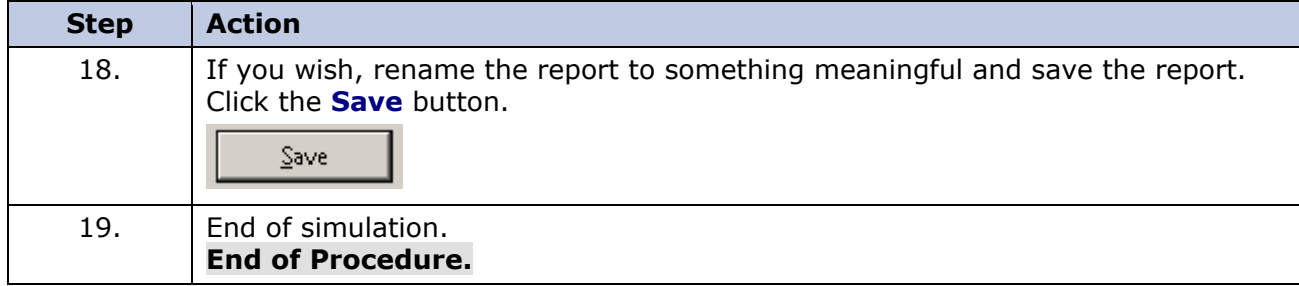

# <span id="page-33-0"></span>**Commitment Details Report**

The **Commitment Details** report lists individual employee salary and benefit expenses until the end of the employee contract or April 30th, whichever is earlier. Also, includes a list of any outstanding purchase orders, requisitions or any other project commitments to be paid upon receipt of goods.

# **Procedure**

In this topic you will run the commitment details report and export data to Excel.

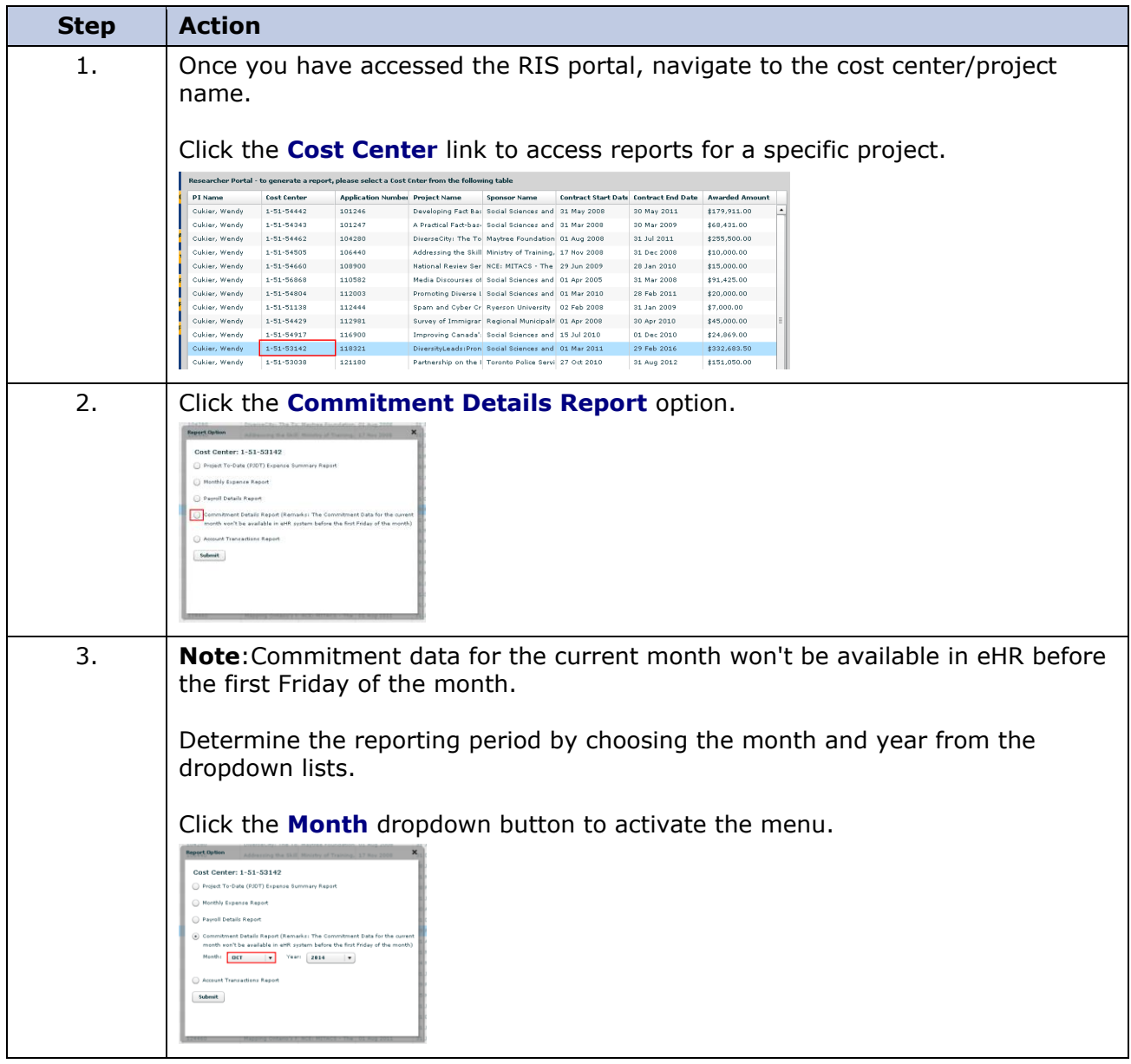

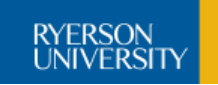

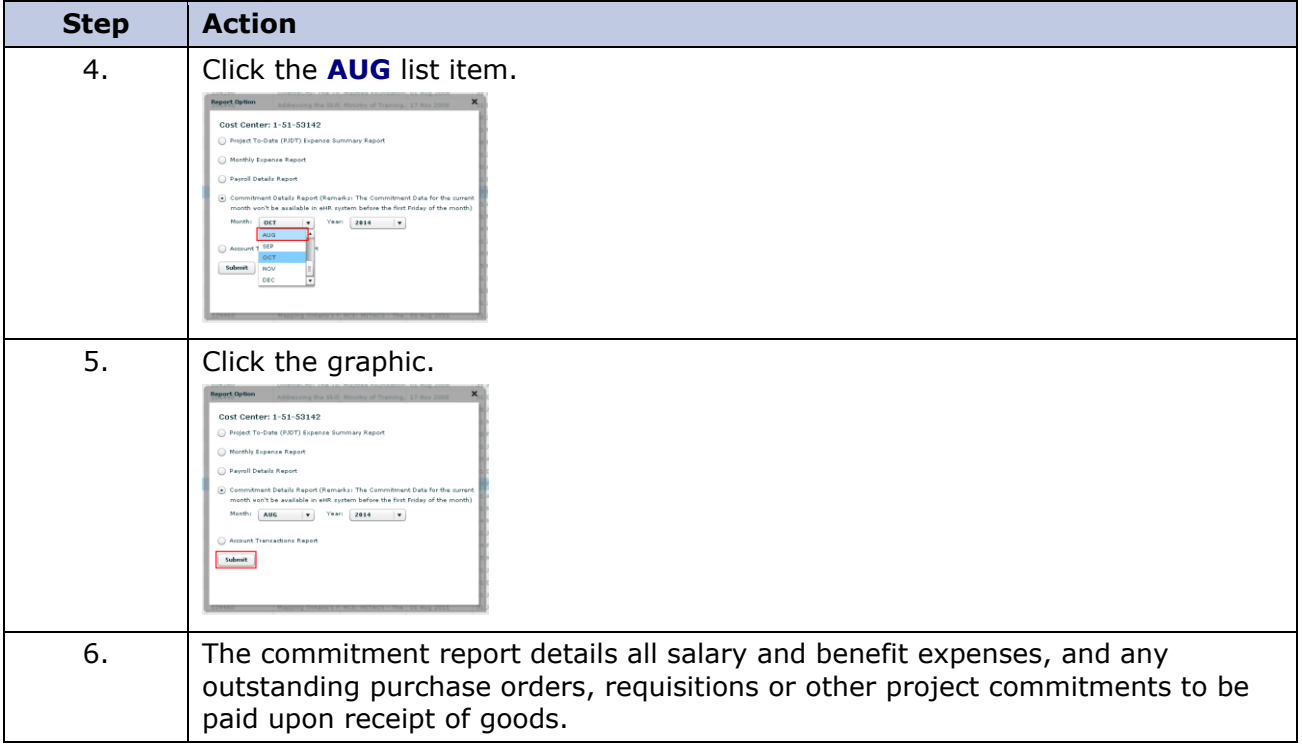

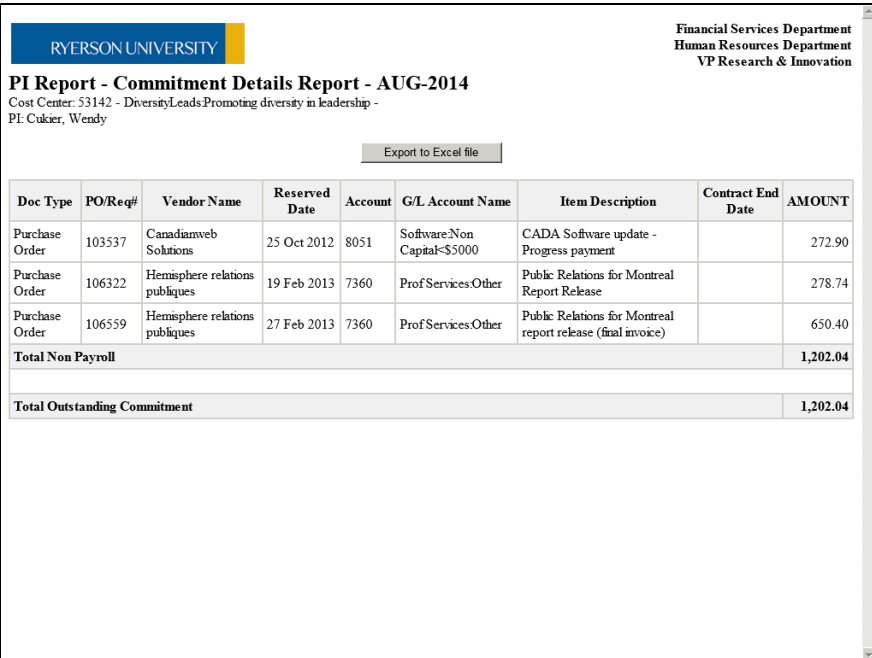

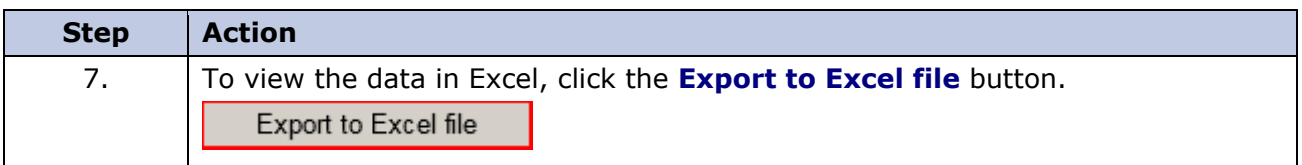

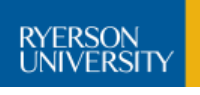

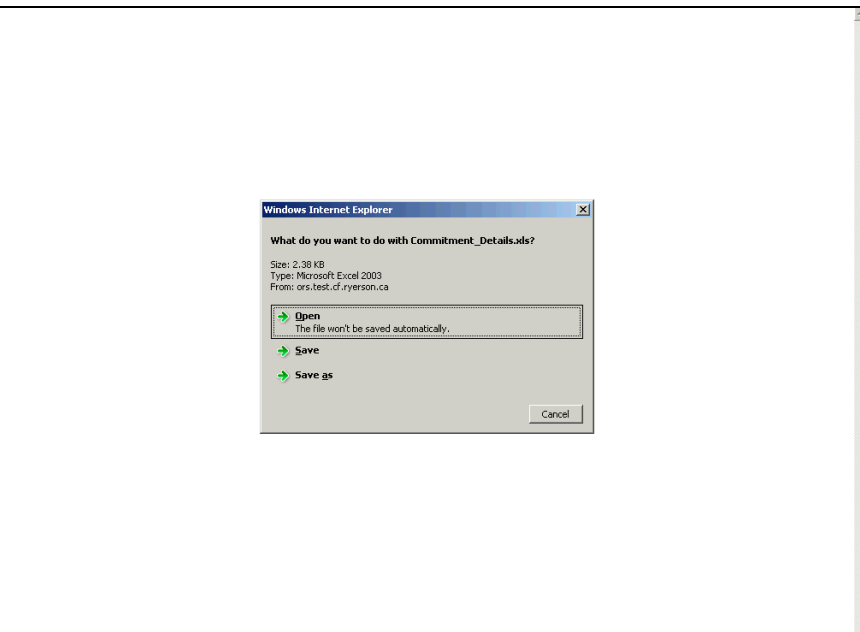

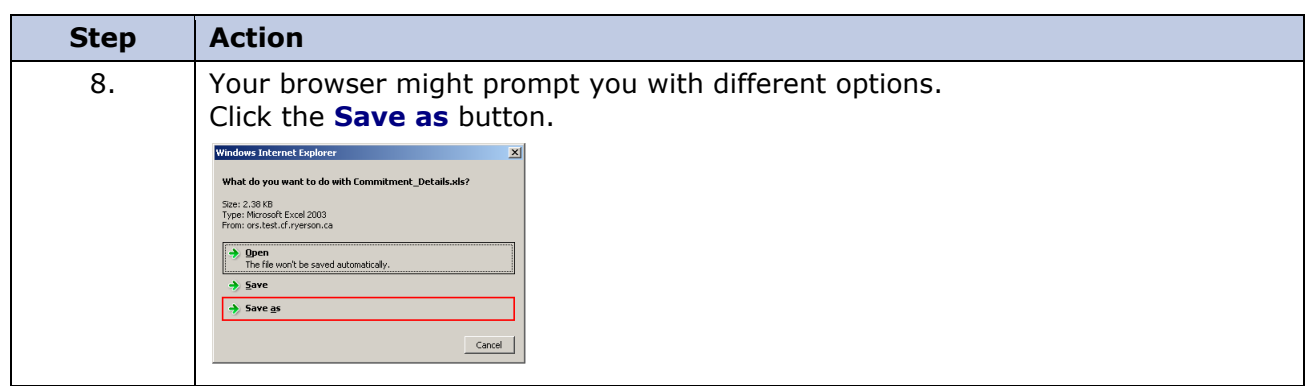

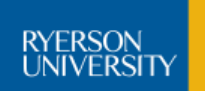

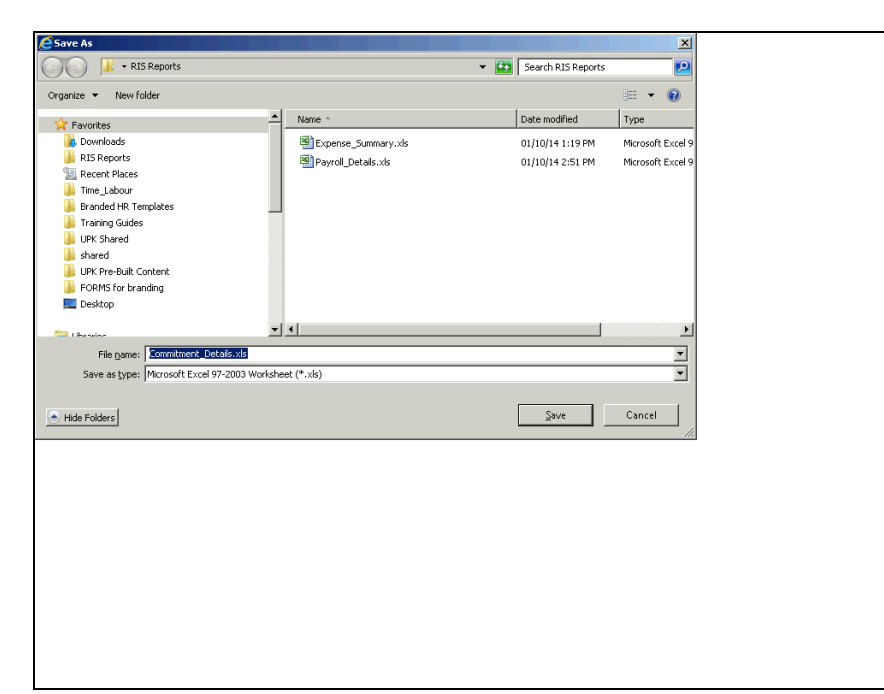

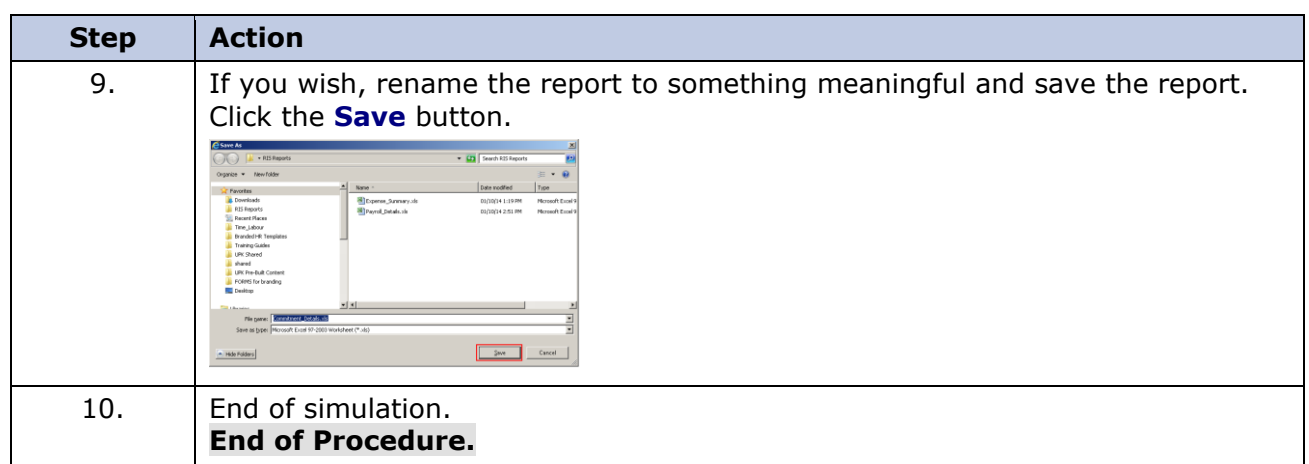

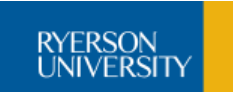

# <span id="page-37-0"></span>**Account Transaction Report**

The **Account Transaction** report provides summary of expense transactions by month for the time period selected. Includes Project to Date Summary.

### **Procedure**

In this topic you will run the account transaction report and export data to Excel.

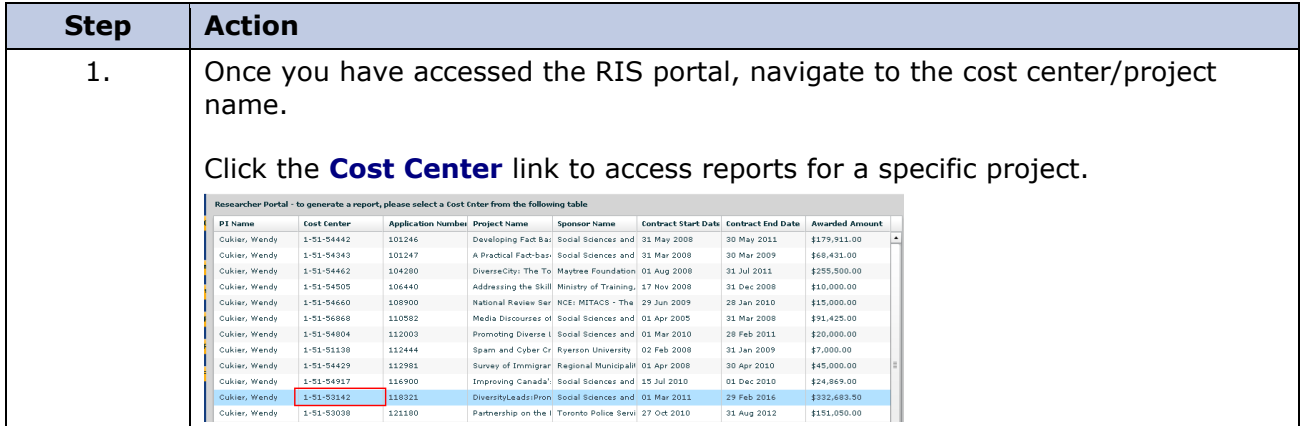

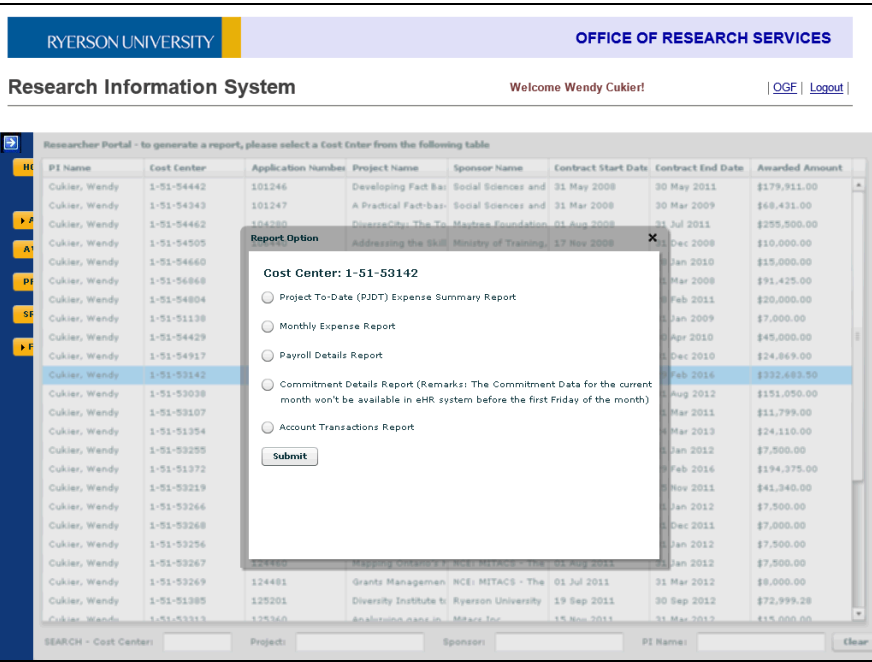

RYERSON<br>UNIVERSITY

#### **Step Action** 2. Click the **Account Transactions Report** option. Cost Center: 1-51-53142 CUSt Cerriter: E-OE-JOETZ<br>
Project To-Date (PJDT) Expense Summary Report Nonthly Expense Report **C** Payroll Details Report  $\bigcirc$  Commitment Details Report (Remarks: The Commitment Data for the current<br>month won't be available in eHR system before the first Friday of the month) Account Transactions Report **Submit** 3. Determine the reporting period by choosing the month and year from the dropdown lists. Allows you to select a range of "from/to" dates. Click the **Year** dropdown button to activate the menu. Cost Center: 1-51-53142 Project To-Date (PJDT) Expense Summary Report Nonthly Expense Report -<br>© Payroll Details Report  $\bigcirc$  Commitment Datails Report (Remarks: The Commitment Data for the current<br>month von't be available in eHR system before the first Friday of the month) Account Transactions Report Month: **OCT v** Year: <mark>2014 v</mark><br>Month: OCT **v** Year: <mark>2014 v</mark>  $5$ 4. Click the **Year** list item. Cost Center: 1-51-53142<br>
C Project To-Date (PJDT) Expense St Bonthly Expense Report C) Payroll Details Report  $\bigcirc$  Commitment Details Report (Remarks: The Commitment Data for the current<br>month von't be available in aHR system before the first Friday of the month) Account Transactions Report O Account Transactions Report<br>Month: **Lact Leap Account Contract Contract**<br>Month: **Lact Leap Account Contract Contract Contract Contract Contract Contract Contract Contract Contract Contract Contract Contract Contract Cont**  $\label{eq:submodel} \begin{tabular}{|c|c|} \hline & Subunit \\ \hline \end{tabular}$ 5. Click the **Submit** button. Cost Center: 1-51-53142 C) Project To-Date (PJDT) Expense Summary Report  $\bigcirc$  Monthly Expanse Report  $\bigcup\text{ Comment}({\sf next}\, {\sf Data} \, {\sf I}\, {\sf Right}\, ({\sf Ramank} \, {\sf I}\, {\sf The \, Comment\, {\sf Data} \, {\sf for \, the \, current \,} \, {\sf a} \, {\sf a} \, {\sf a} \, {\sf a} \, {\sf a} \, {\sf a} \, {\sf a} \, {\sf a} \, {\sf a} \, {\sf a} \, {\sf a} \, {\sf a} \, {\sf a} \, {\sf a} \, {\sf a} \, {\sf a} \, {\sf a} \, {\sf a} \, {\sf a} \, {\sf a} \, {\sf a} \, {\sf a} \, {\sf a} \, {\sf a} \, {\sf a} \$ Month Volt Lis and Report Theory<br>Month: Text Theory<br>Month: Text Theory<br>Month: Text Theory<br>(2013 Value 2014 V<br>Hondin Views)  $[$  Subset  $\cdot]$ 6. The report details expense transactions by month for the time period selected. Includes Project to Date Summary.

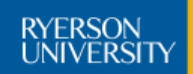

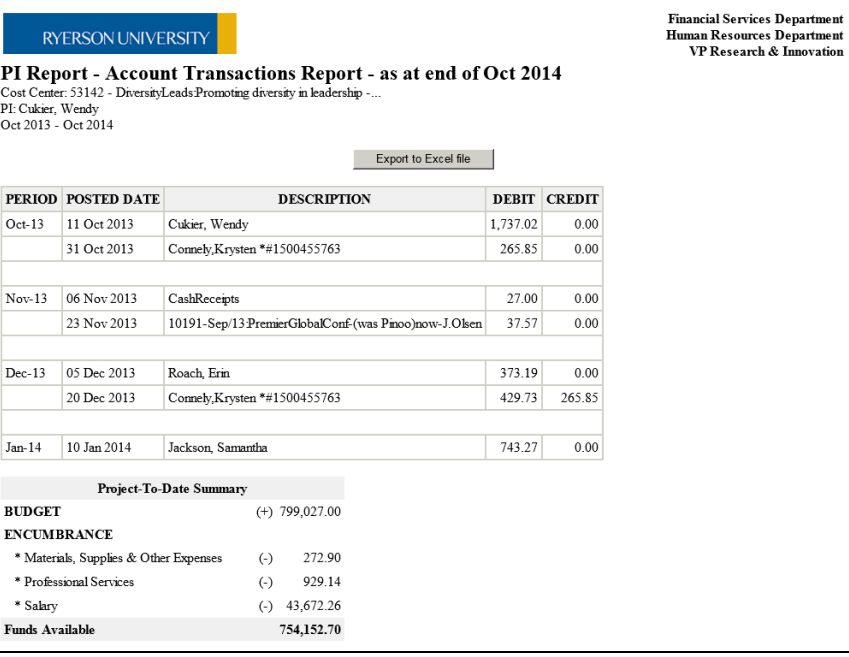

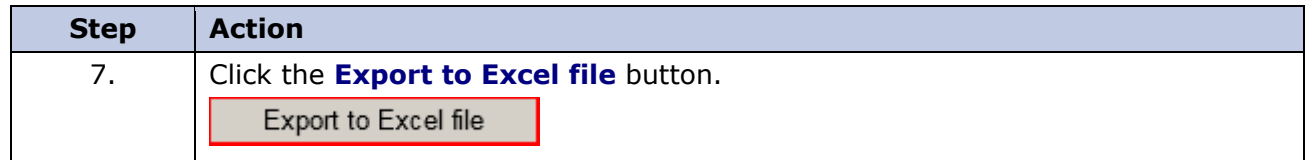

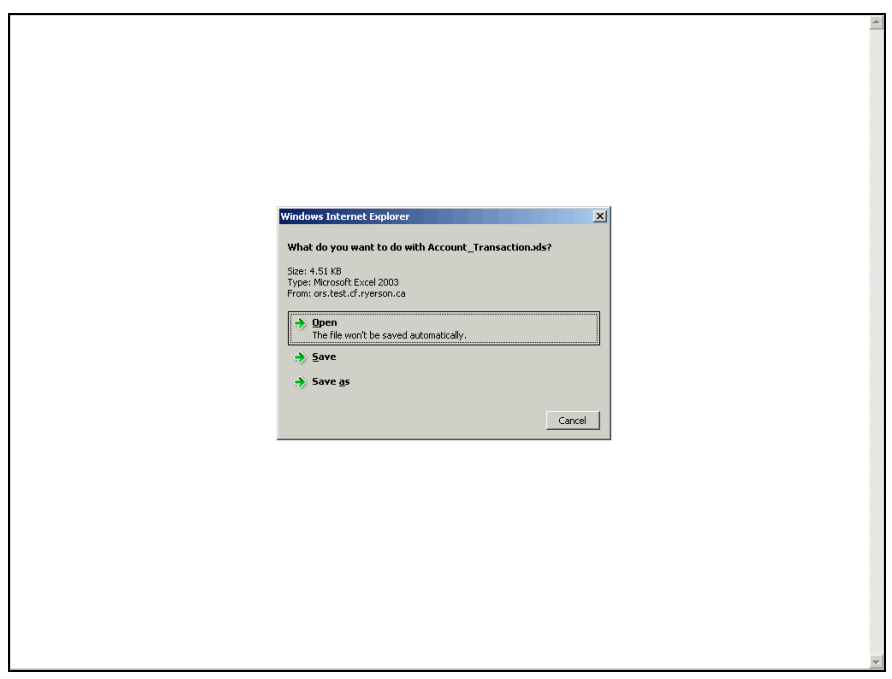

# **Research Information System**

#### **Guide for Users**

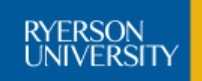

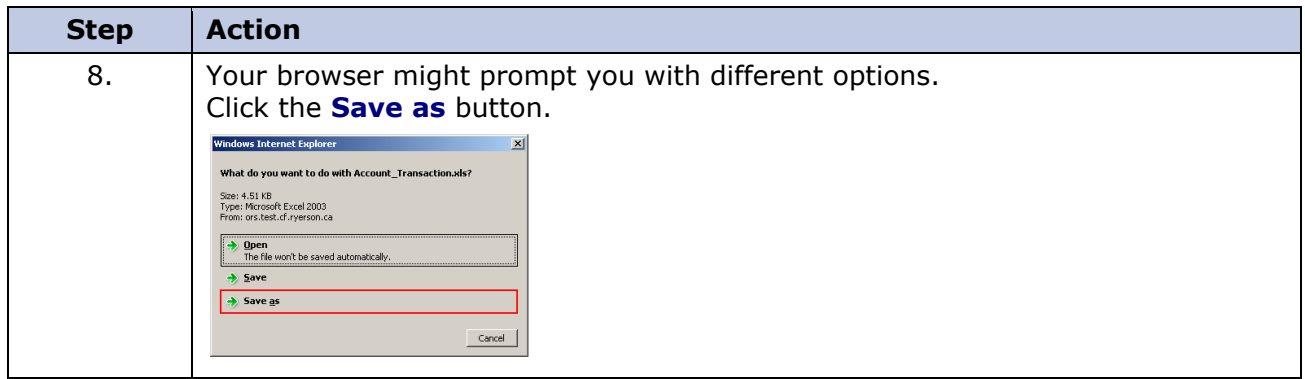

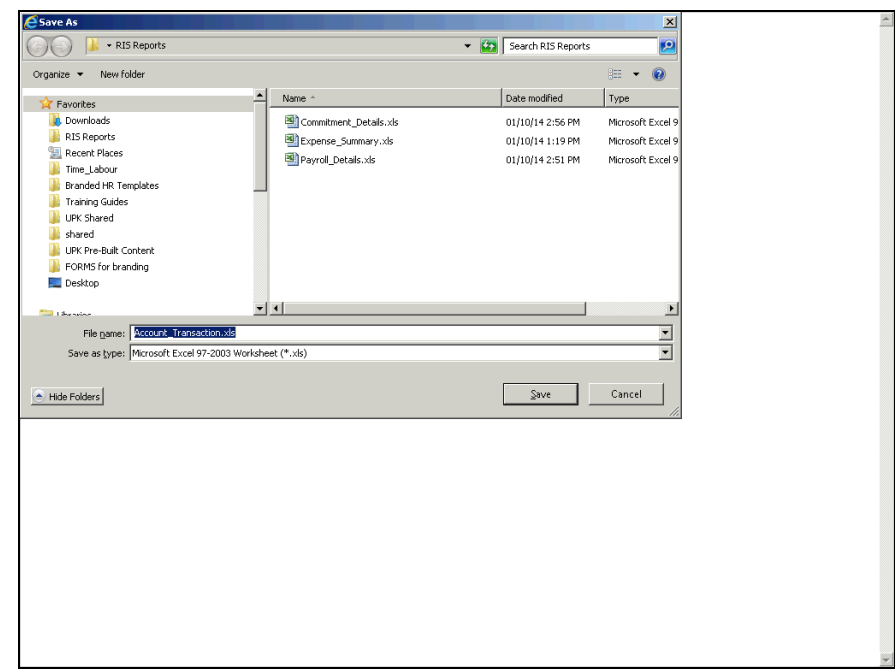

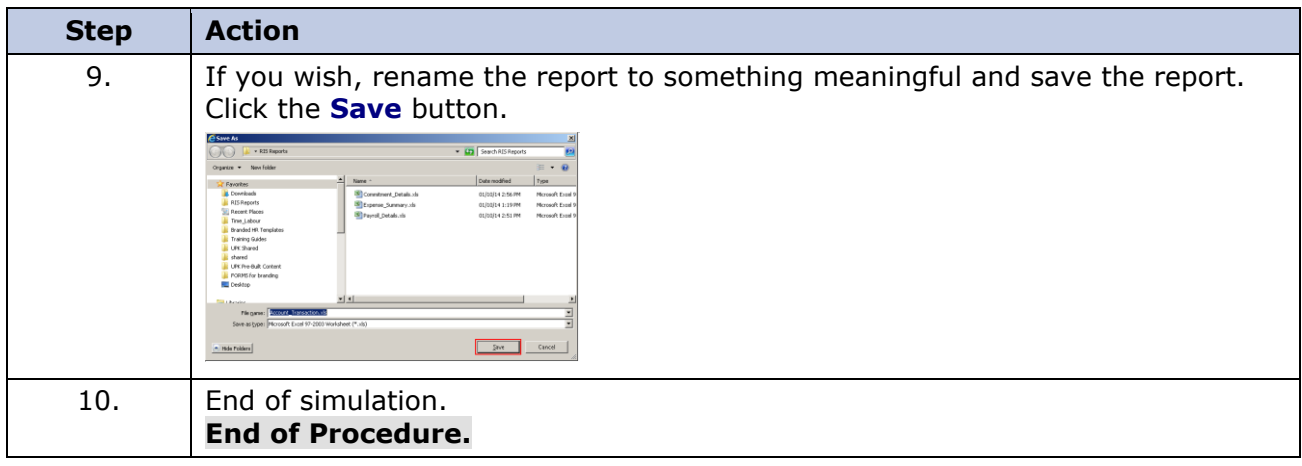

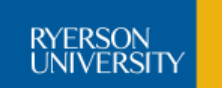

# <span id="page-41-0"></span>**Troubleshooting**

1.**I can't see the one or many of my cost centers for a faculty in the Project To-Date Report, who do I need to contact?**

Access to cost centres and the data for each report is determined by your eligibility to have access to confidential data. See the "Client Services - Research Accounting" contact list.

2.**What should I do if I cannot use my mobile device and need to access the application to complete work related tasks?**

Use the Show/Generate Backup Codes button to generate backup codes in the event you are not able to access your mobile device for any reason. These are one-time use, randomly generated codes.